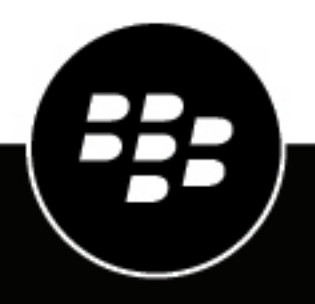

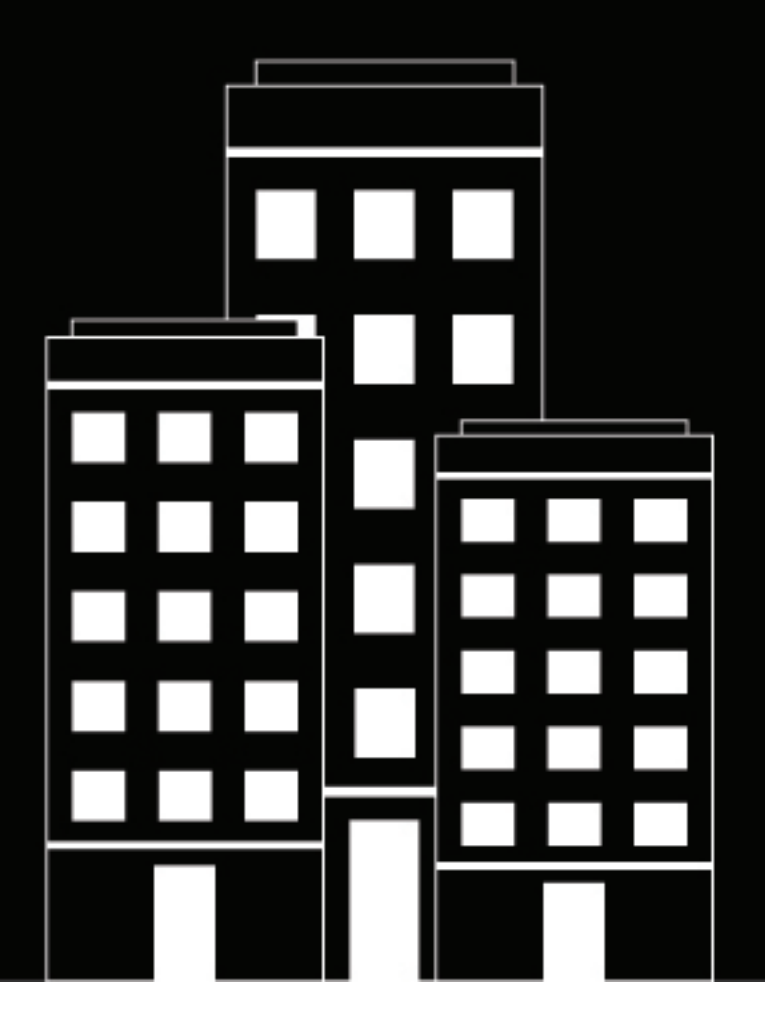

# **BlackBerry UEM Installation und Upgrade**

12.18

2023-06-22Z

## **Inhalt**

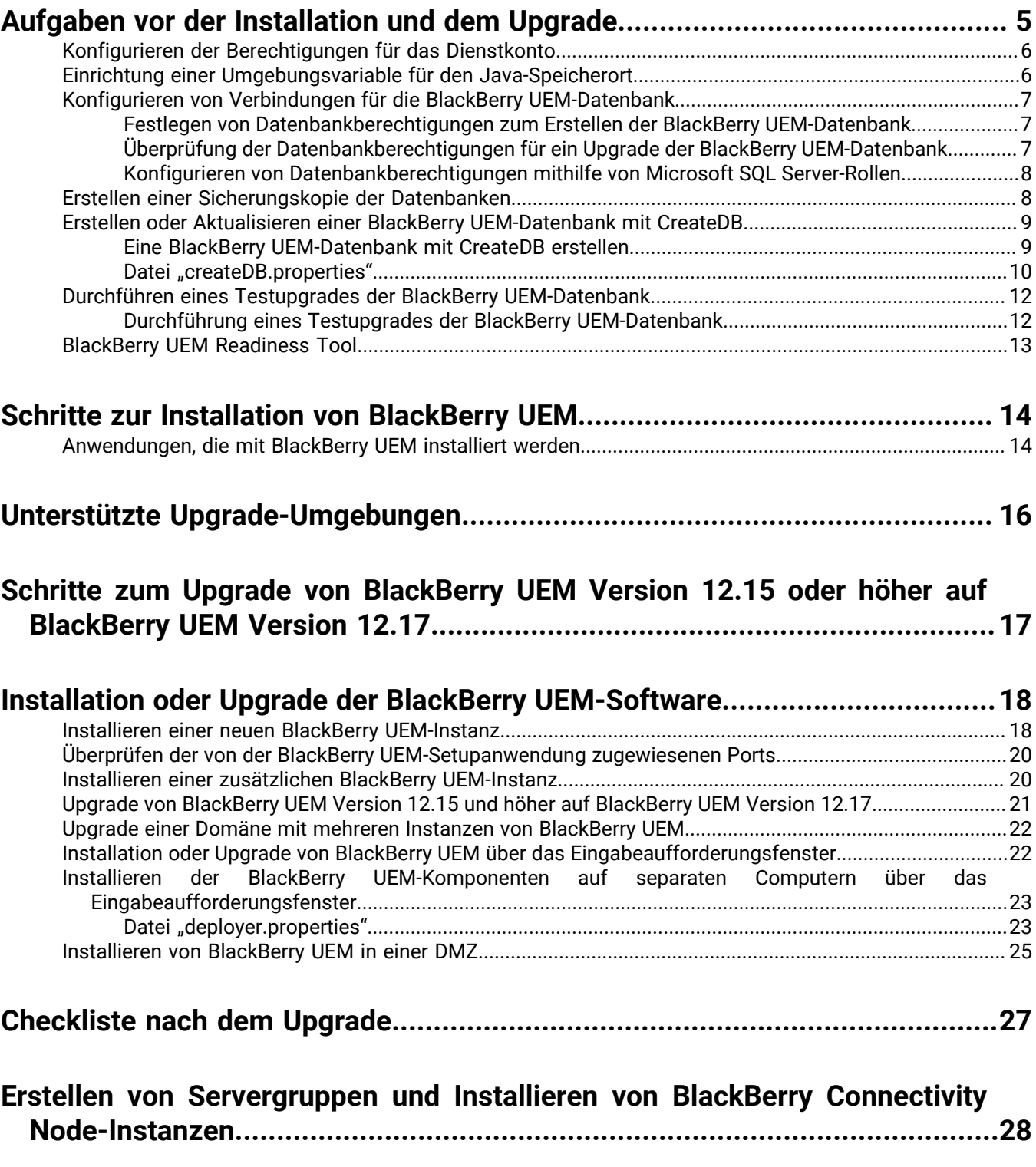

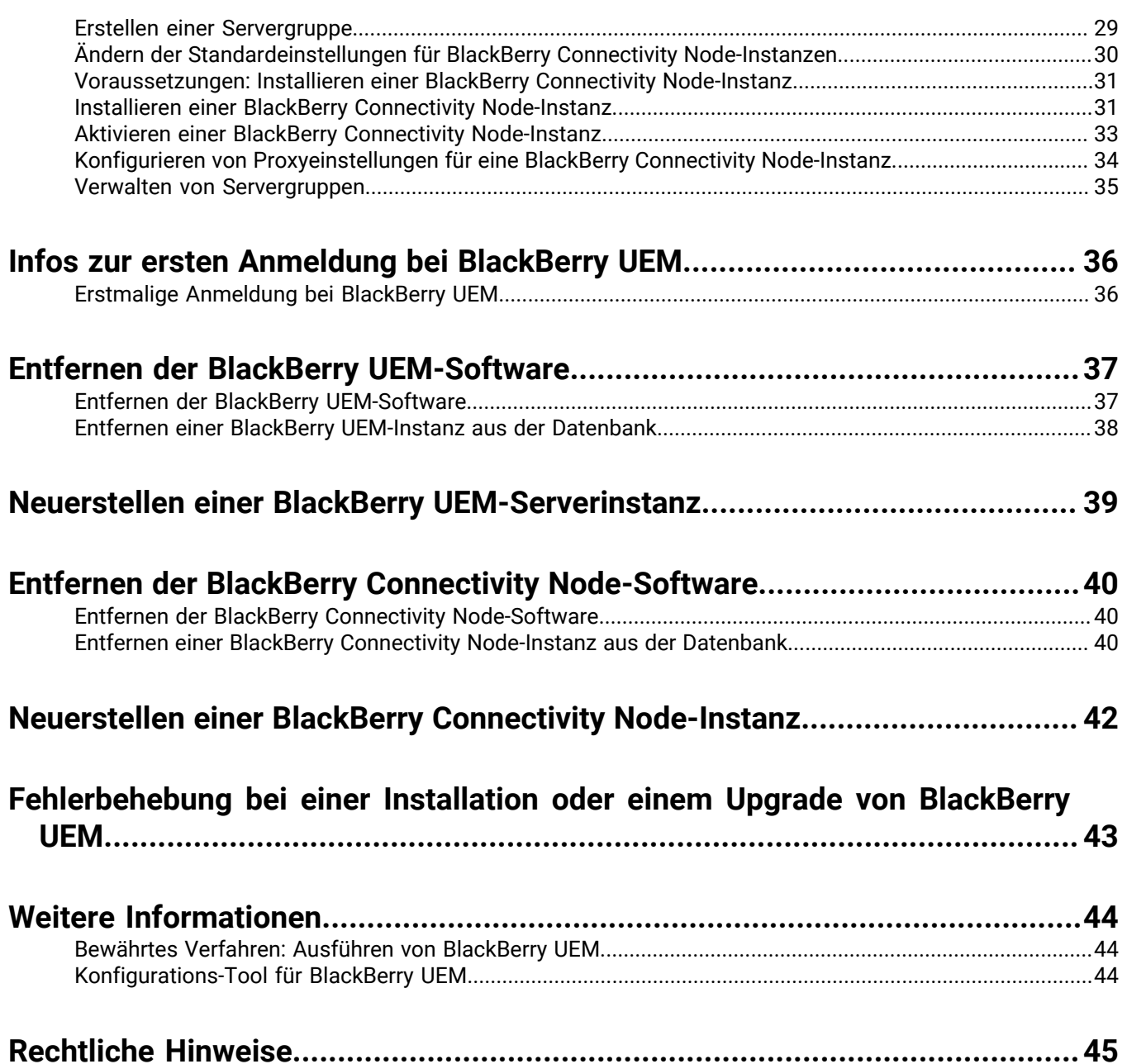

# <span id="page-4-0"></span>**Aufgaben vor der Installation und dem Upgrade**

Führen Sie vor der Installation oder dem Upgrade auf BlackBerry UEM ggf. die folgenden Aufgaben aus.

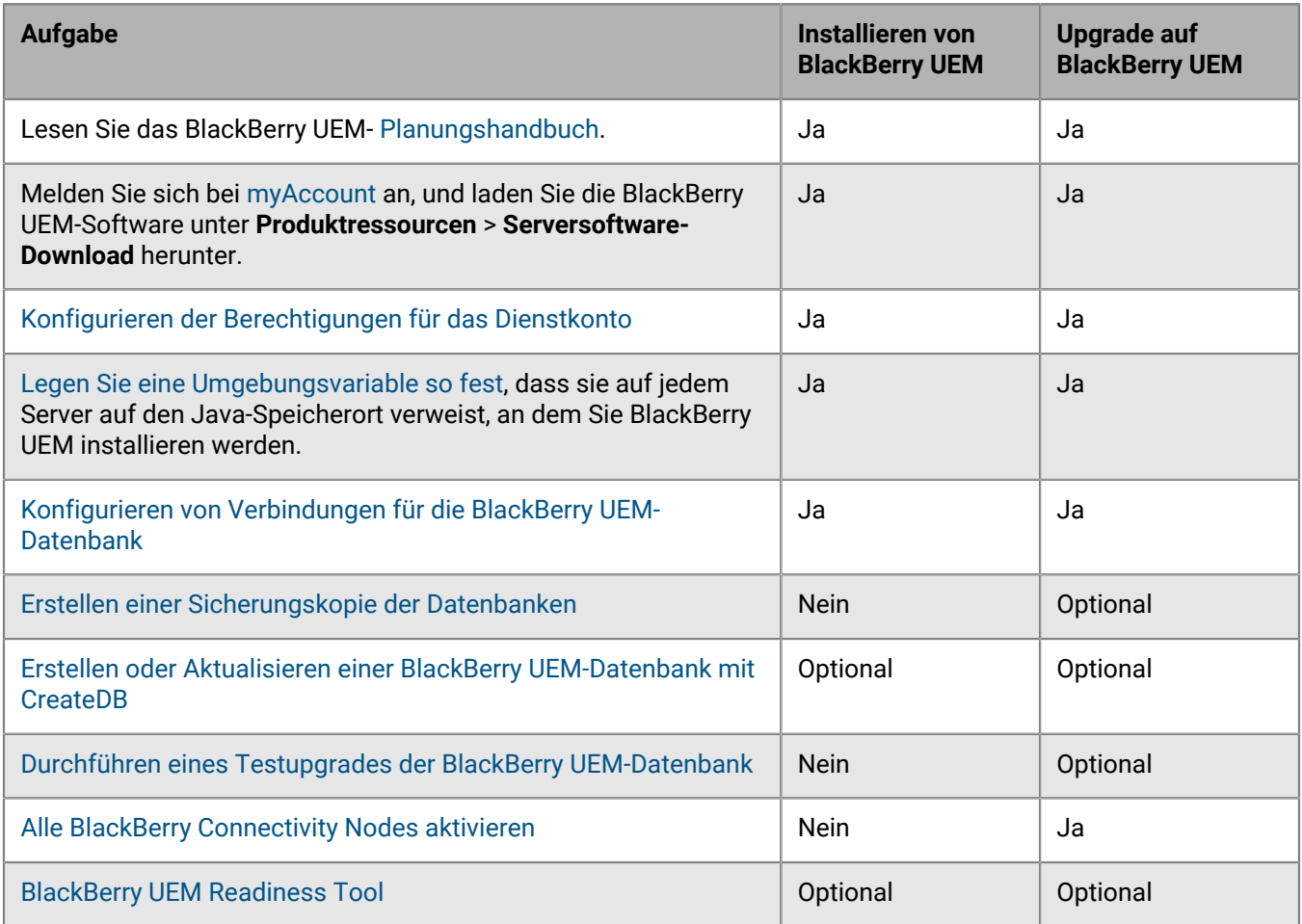

#### **Hinweis:**

- Achten Sie darauf, dass Sie die BlackBerry UEM-Software auf jedem Server, auf dem Sie BlackBerry UEM installieren oder aktualisieren, erneut extrahieren. Kopieren Sie nicht bereits extrahierte BlackBerry UEM-Software von einem anderen Server.
- Achten Sie bei der Extraktion der Setup-Dateien darauf, dass sie nicht im Installationsverzeichnis der BlackBerry UEM-Software gespeichert werden (der Standardspeicherort ist C:\Programme\BlackBerry \UEM). Während eines Upgrades entfernt die Setup-Anwendung den Inhalt des BlackBerry UEM-Softwareverzeichnisses, unter anderem auch ihre eigenen Installationsdateien.
- Eine bewährte Vorgehensweise besteht in der Erstellung eines Snapshots vor dem Upgrade der virtuellen Maschinen.
- Eine weitere bewährte Vorgehensweise besteht darin, die BlackBerry UEM-Datenbank vor dem Upgrade manuell zu sichern, falls das zur Authentifizierung der Datenbank verwendete Konto nicht über die zur Durchführung einer Datenbanksicherung benötigten Berechtigungen verfügt.
- Möglicherweise ist es von Vorteil, die Installation oder das Upgrade im unbeaufsichtigten Modus auszuführen. Weitere Informationen finden Sie unter [Installation oder Upgrade von BlackBerry UEM über das](#page-21-1) [Eingabeaufforderungsfenster](#page-21-1).

• Verwenden Sie beim Ausführen der Setupanwendung für die Angabe von Werten ausschließlich Standardzeichen. Unicode-Zeichen werden nicht unterstützt.

## <span id="page-5-0"></span>**Konfigurieren der Berechtigungen für das Dienstkonto**

Ein Dienstkonto ist ein Windows-Konto, das die Dienste für BlackBerry UEM ausführt. Das Dienstkonto muss ein Mitglied der lokalen Administratorengruppe mit Standardrichtlinieneinstellungen auf dem Computer sein, auf dem Sie BlackBerry UEM installieren, und über die Berechtigung "Als Dienst anmelden" verfügen. Das Windows-Dienstkonto muss auch zum Zugriff auf Microsoft SQL Server berechtigt sein, es sei denn, Sie nutzen die direkte SQL Server-Authentifizierung.

Wenn es in Ihrer Unternehmensumgebung eine weitere EMM-Lösung von BlackBerry gibt, können Sie dasselbe Dienstkonto zum Installieren von BlackBerry UEM verwenden. Ansonsten erstellen Sie in Ihrem Unternehmensverzeichnis oder einem lokalen Windows-Konto auf dem Computer, auf dem Sie BlackBerry UEM installieren möchten, ein Dienstkonto.

**Hinweis:** Wenn Sie die Microsoft SQL Server-Authentifizierung verwenden, um sich mit der BlackBerry UEM-Datenbank zu verbinden, werden die BlackBerry UEM-Dienste über das lokale Systemkonto ausgeführt.

- **1.** Klicken Sie in der Taskleiste auf **Start > Administrative Extras > Computerverwaltung**.
- **2.** Erweitern Sie im linken Fensterbereich den Abschnitt **Lokale Benutzer und Gruppen**.
- **3.** Navigieren Sie zum Ordner **Gruppen**.
- **4.** Doppelklicken Sie im rechten Fensterbereich auf **Administratoren**.
- **5.** Klicken Sie auf **Hinzufügen**.
- **6.** Geben Sie in das Feld **Zum Auswählen den Objektnamen eingeben** den Namen des Dienstkontos ein (z. B. BESAdmin).
- **7.** Klicken Sie auf **OK**.
- **8.** Klicken Sie auf **Anwenden**.
- **9.** Klicken Sie auf **OK**.
- **10.**Klicken Sie in der Taskleiste auf **Start > Administrative Extras > Lokale Sicherheitsrichtlinie**.
- **11.**Erweitern Sie im linken Fensterbereich den Bereich **Lokale Richtlinien**.
- **12.**Klicken Sie auf **Zuweisung von Benutzerrechten**.

**13.**Konfigurieren Sie für das Dienstkonto die Berechtigung **Als Dienst anmelden**.

## <span id="page-5-1"></span>**Einrichtung einer Umgebungsvariable für den Java-Speicherort**

BlackBerry UEM verlangt, dass auf den Servern, auf denen Sie BlackBerry UEM installieren, eine Implementierung von JRE 8 installiert wird und dass Sie über eine Umgebungsvariable verfügen, die auf den Java-Speicherort verweist. Informationen zu den unterstützten JRE-Versionen [finden Sie in der Kompatibilitätsmatrix.](https://docs.blackberry.com/en/endpoint-management/compatibility-matrix/blackberry-uem-compatibility-matrix/) Wenn Sie mit der Installation beginnen, überprüft BlackBerry UEM, ob Java gefunden wird. Wenn Sie die Oracle-Java SE-Laufzeitumgebung am Standardspeicherort installiert haben, wird sie von BlackBerry UEM gefunden, und die Umgebungsvariable stellt sich automatisch ein. Wenn BlackBerry UEM Java nicht findet, wird die Setup-Anwendung beendet. Sie müssen dann eine Umgebungsvariable für den Java-Speicherort festlegen und dafür sorgen, dass der bin-Ordner für Java in der Systemvariable des Pfads enthalten ist.

Lesen Sie auf [support.blackberry.com](https://support.blackberry.com/community/s/article/52117) den Artikel 52117.

**Bevor Sie beginnen:** Stellen Sie sicher, dass auf dem für die Installation von BlackBerry UEM verwendeten Server ein unterstütztes JDK installiert ist.

**1.** Öffnen Sie das Dialogfeld **Erweiterte Windows-Systemeinstellungen**.

- **2.** Klicken Sie auf **Umgebungsvariablen**.
- **3.** Klicken Sie in der Liste **Systemvariablen** auf **Neu**.
- **4.** Geben Sie BB\_JAVA\_HOME im Feld **Variablenname** ein.
- **5.** Geben Sie im Feld **Variablenwert** den Pfad zum Java-Installationsordner ein, und klicken Sie auf **OK**.
- **6.** Wählen Sie in der Liste der **Systemvariablen** die Option **Pfad** aus, und klicken Sie auf **Bearbeiten**.
- **7.** Wenn der Pfad nicht den bin-Ordner für Java enthält, klicken Sie auf **Neu**, und ergänzen Sie den Pfad mit %BB\_JAVA\_HOME%\bin.
- **8.** Verschieben Sie den Eintrag %BB\_JAVA\_HOME%\bin in der Liste so weit nach oben, dass er nicht durch einen anderen Eintrag außer Kraft gesetzt wird, und klicken Sie auf **OK**.

### <span id="page-6-0"></span>**Konfigurieren von Verbindungen für die BlackBerry UEM-Datenbank**

Die BlackBerry UEM-Datenbank wird mit der Setupanwendung von BlackBerry UEM oder durch Ausführen von CreateDB im Eingabeaufforderungsfenster erstellt. BlackBerry UEM kann über Windows-Authentifizierung oder Microsoft SQL Server-Authentifizierung eine Verbindung mit der BlackBerry UEM-Datenbank aufbauen.

Sie können über eines der folgenden Konten eine Verbindung mit der BlackBerry UEM-Datenbank aufbauen:

- Dienstkonto, mit dem Sie den Installationsprozess abschließen
- Windows-Administratorkonto mit Berechtigungen zum Erstellen der Datenbankrolle (create\_db role)
- Das Microsoft SQL Server-Konto, das Sie während des Installationsprozesses angeben

#### <span id="page-6-1"></span>**Festlegen von Datenbankberechtigungen zum Erstellen der BlackBerry UEM-Datenbank**

Abhängig von der von Ihnen ausgewählten Datenbankoption und dem Authentifizierungstyp müssen Sie unter Umständen einem der folgenden Konten Berechtigungen zum Erstellen von Datenbanken zuweisen:

- Dienstkonto, mit dem Sie den Installationsprozess abschließen
- Das Microsoft SQL Server-Konto, das Sie während des Installationsprozesses angeben

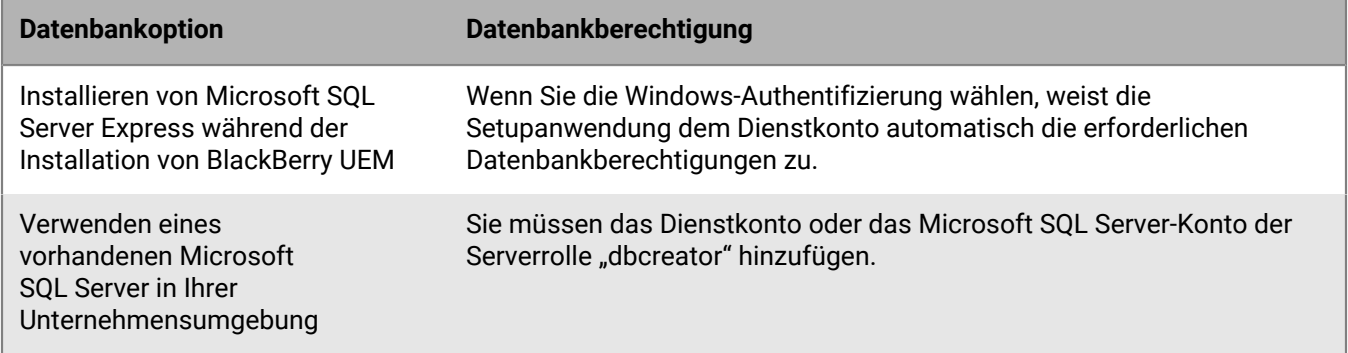

#### <span id="page-6-2"></span>**Überprüfung der Datenbankberechtigungen für ein Upgrade der BlackBerry UEM-Datenbank**

BlackBerry UEM stellt anhand der Anmeldeinformationen, die Sie bei der Installation angegeben haben (BlackBerry UEM-Authentifizierung oder Windows-Authentifizierung) eine Verbindung zur Microsoft SQL Server-Datenbank auf dem Datenbankserver her. Wenn Sie die Setupanwendung für ein Upgrade von BlackBerry UEM verwenden möchten, benötigt das Dienstkonto oder das Microsoft SQL Server-Konto Berechtigungen auf dem Datenbankserver.

Sie können Datenbankberechtigungen mithilfe von Microsoft SQL Server-Rollen konfigurieren. Sie müssen überprüfen, ob das Dienstkonto bzw. das Microsoft SQL Server-Konto Mitglied der Serverrolle "dbcreator" ist.

#### <span id="page-7-0"></span>**Konfigurieren von Datenbankberechtigungen mithilfe von Microsoft SQL Server-Rollen**

Die Setupanwendung erfordert, dass das Dienstkonto oder das Microsoft SQL Server-Konto, das während des Installationsvorgangs oder des Upgrade-Prozesses verwendet wird, auf dem Datenbankserver über Berechtigungen zum Erstellen oder zum Ausführen eines Upgrades der BlackBerry UEM-Datenbank verfügt. Nachdem die Installation oder der Upgrade-Prozess abgeschlossen ist, können Sie die Datenbankberechtigungen für das Dienstkonto oder das Microsoft SQL Server-Konto in die minimale Berechtigung ändern, die für die Ausführung von BlackBerry UEM erforderlich ist.

Wenn Sie die Datenbankberechtigungen ändern, können Sie mit den Sicherheitsfunktionen von Microsoft SQL Server die Vorgänge minimieren, die das Dienstkonto oder das Microsoft SQL Server-Konto in der BlackBerry UEM-Datenbank ausführen kann. Folgende Microsoft SQL Server-Rollen werden von der Setupanwendung und BlackBerry UEM benötigt:

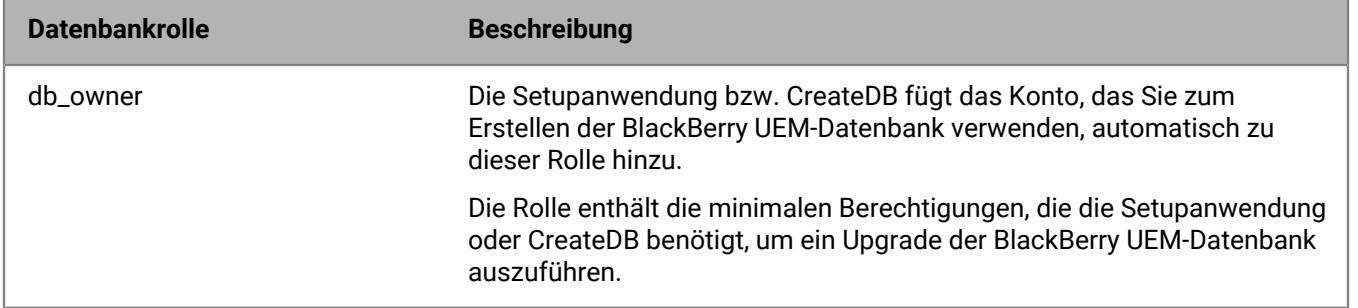

#### **Konfigurieren von minimalen Datenbankberechtigungen für das Dienstkonto oder das Microsoft SQL Server-Konto**

Sie können minimale Datenbankberechtigungen für das Dienstkonto oder das Microsoft SQL Server-Konto konfigurieren, das die BlackBerry UEM zum Herstellen einer Verbindung mit der BlackBerry UEM-Datenbank verwendet.

**Bevor Sie beginnen:** Fügen Sie der Datenbankrolle "db\_owner" für die BlackBerry UEM-Datenbank ein anderes Windows-Konto oder Microsoft SQL Server-Konto hinzu.

- **1.** Öffnen Sie den Microsoft SQL Server Management Studio.
- **2.** Erweitern Sie **Microsoft SQL Server > Sicherheit > Anmeldungen**.
- **3.** Klicken Sie mit der rechten Maustaste auf das Dienstkonto oder das Microsoft SQL Server-Konto. Klicken Sie auf **Eigenschaften**.
- **4.** Klicken Sie auf **Benutzerzuordnung**. Wählen Sie die BlackBerry UEM-Datenbank aus.
- **5.** Wählen Sie im Bereich **Dieser Anmeldung zugeordnete Benutzer bes** aus.
- **6.** Aktivieren Sie im Abschnitt **Mitgliedschaft in Datenbankrollen** das Kontrollkästchen **rim\_db\_bes\_server**.
- **7.** Entfernen Sie alle Rollenmitgliedschaften der Datenbank außer "rim\_db\_bes\_server" und "public".
- **8.** Klicken Sie auf **OK**.

### <span id="page-7-1"></span>**Erstellen einer Sicherungskopie der Datenbanken**

Die Setupanwendung erstellt im Rahmen des Upgrades automatisch eine Sicherungskopie von der Datenbank.

Sie können auch das in Microsoft SQL Server enthaltene Backuptool verwenden, um die BlackBerry UEM-Datenbank und die BlackBerry Control-Datenbank zu sichern. Weitere Informationen finden Sie in der Microsoft-Dokumentation für Microsoft SQL Server.

## <span id="page-8-0"></span>**Erstellen oder Aktualisieren einer BlackBerry UEM-Datenbank mit CreateDB**

**Hinweis:** Sie können kein Upgrade einer BES10-Datenbank auf eine BlackBerry UEM-Datenbank durchführen.

Wenn die Sicherheitsrichtlinien Ihres Unternehmens es nicht zulassen, dass Anwendungen über Rechte zum Erstellen oder Aktualisieren von Datenbanken verfügen, können Sie CreateDB auf dem Datenbankserver ausführen, um eine BlackBerry UEM-Datenbank zu erstellen oder auf eine BlackBerry UEM-Datenbank zu aktualisieren, statt die Setupanwendung zu verwenden. Nachdem Sie die BlackBerry UEM-Datenbank mit CreateDB erstellt oder aktualisiert haben, können Sie die Setupanwendung mithilfe eines Dienstkontos mit minimalen Berechtigungen auf dem Datenbankserver ausführen.

#### <span id="page-8-1"></span>**Eine BlackBerry UEM-Datenbank mit CreateDB erstellen**

**Bevor Sie beginnen:** Vergewissern Sie sich, dass Sie auf dem Datenbankserver die richtigen Berechtigungen konfiguriert haben.

#### **Hinweis:**

- Sie müssen CreateDB von einem Computer aus ausführen, auf dem die vollständigen BlackBerry UEM-Installationsdateien extrahiert sind. Der Computer muss in der Lage sein, eine Verbindung zu dem Computer herzustellen, der den Datenbankserver hostet, der erstellt werden soll oder auf dem das Upgrade der BlackBerry UEM-Datenbank durchgeführt werden soll.
- Achten Sie darauf, dass Sie die neueste unterstützte Java-Version verwenden. Nähere Informationen finden Sie in [BlackBerry UEM Compatibility Matrix](https://docs.blackberry.com/en/endpoint-management/compatibility-matrix/blackberry-uem-compatibility-matrix/).
- **1.** Wenn Sie zum Erstellen der Windows-Datenbank ein BlackBerry UEM-Konto verwenden, müssen Sie sich beim Computer mit einem Windows-Konto anmelden, das über Datenbankerstellerrechte verfügt.
- **2.** Kopieren Sie die BlackBerry UEM-Installationsdateien auf den Computer, und extrahieren Sie den Inhalt in einen Ordner.

Kopieren Sie keine verwendeten Installationsdateien von einem anderen Computer. Sie müssen die Installationsdateien auf jedem Computer erneut extrahieren.

- **3.** Navigieren Sie zu <extrahierter\_Ordner>\db.
- **4.** Öffnen Sie die Datei **CreateDB.properties** in einem Texteditor.
- **5.** Ändern Sie die Datei, sodass sie Informationen enthält, die sich speziell auf die Umgebung Ihres Unternehmens beziehen.

Weitere Informationen zu den Inhalten der [Datei](#page-9-0) "createDB. properties" finden Sie unter Datei ["createDB.properties".](#page-9-0)

- **6.** Speichern und schließen Sie die Datei.
- **7.** Öffnen Sie ein Eingabeaufforderungsfenster.
- **8.** Ändern Sie das Verzeichnis in <extrahierter\_Ordner>\db.
- **9.** Geben Sie einen der folgenden Befehle zum Erstellen bzw. zum Durchführen des Upgrades der BlackBerry UEM-Datenbank ein:

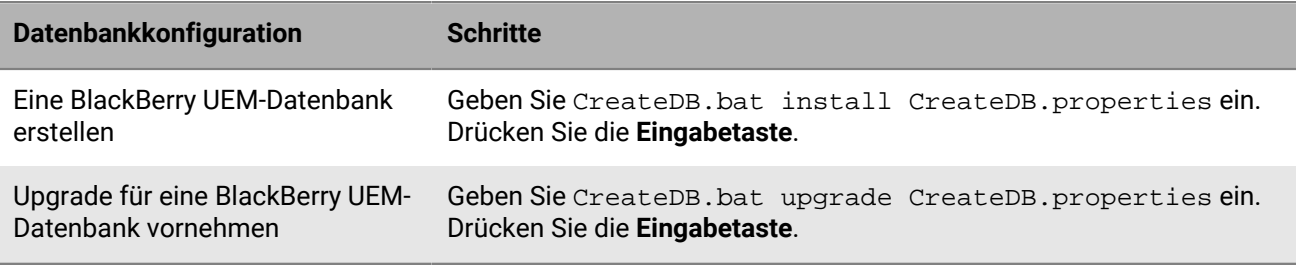

Wenn Sie fertig sind: Löschen Sie die Datei "CreateDB.properties", nachdem Sie die BlackBerry UEM-Datenbank erstellt bzw. das Upgrade für sie durchgeführt haben.

#### <span id="page-9-0"></span>**Datei** "createDB.properties"

Die folgenden Eigenschaften beziehen sich auf die Datei createDB.properties, die Konfigurationsinformationen für CreateDB enthält.

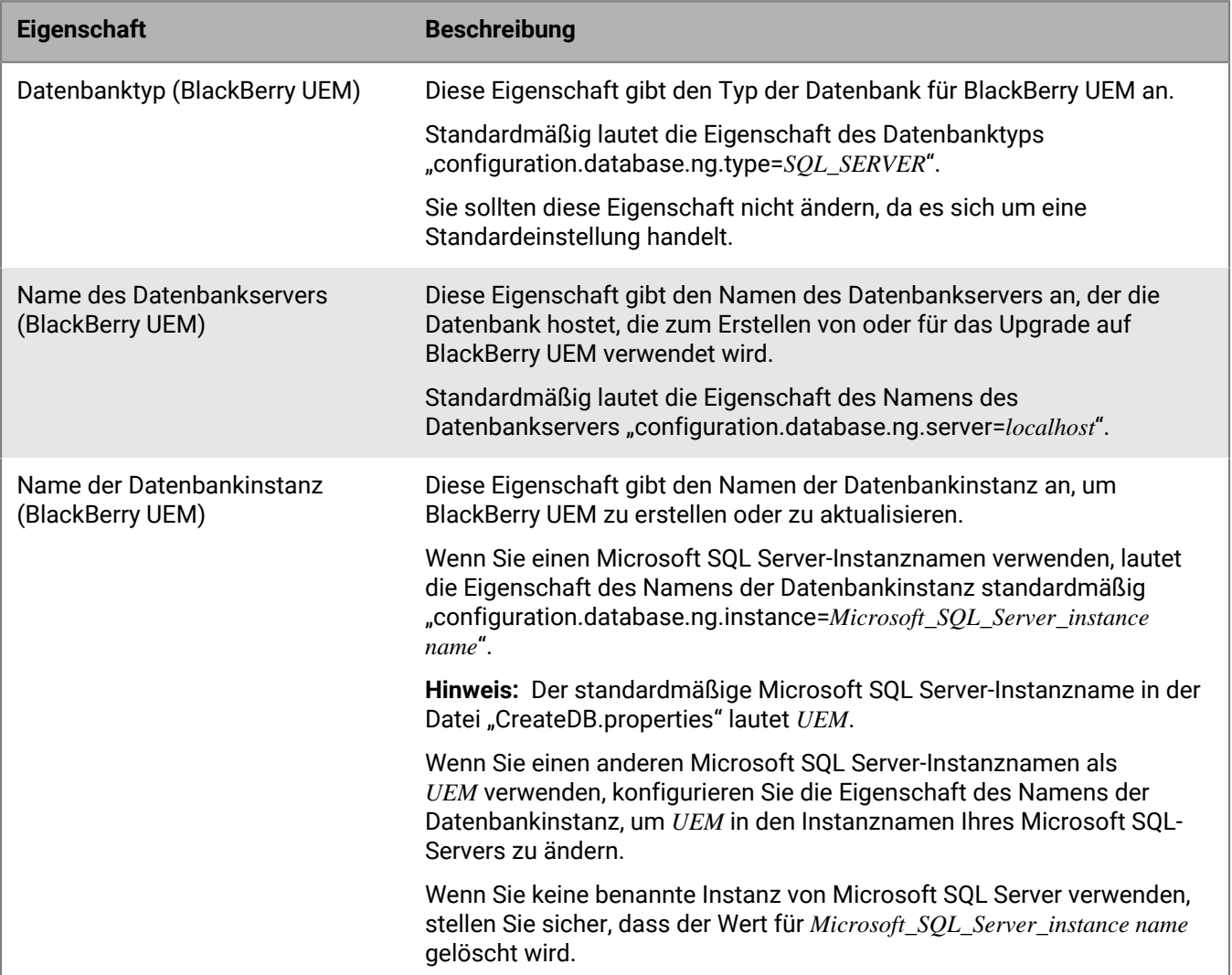

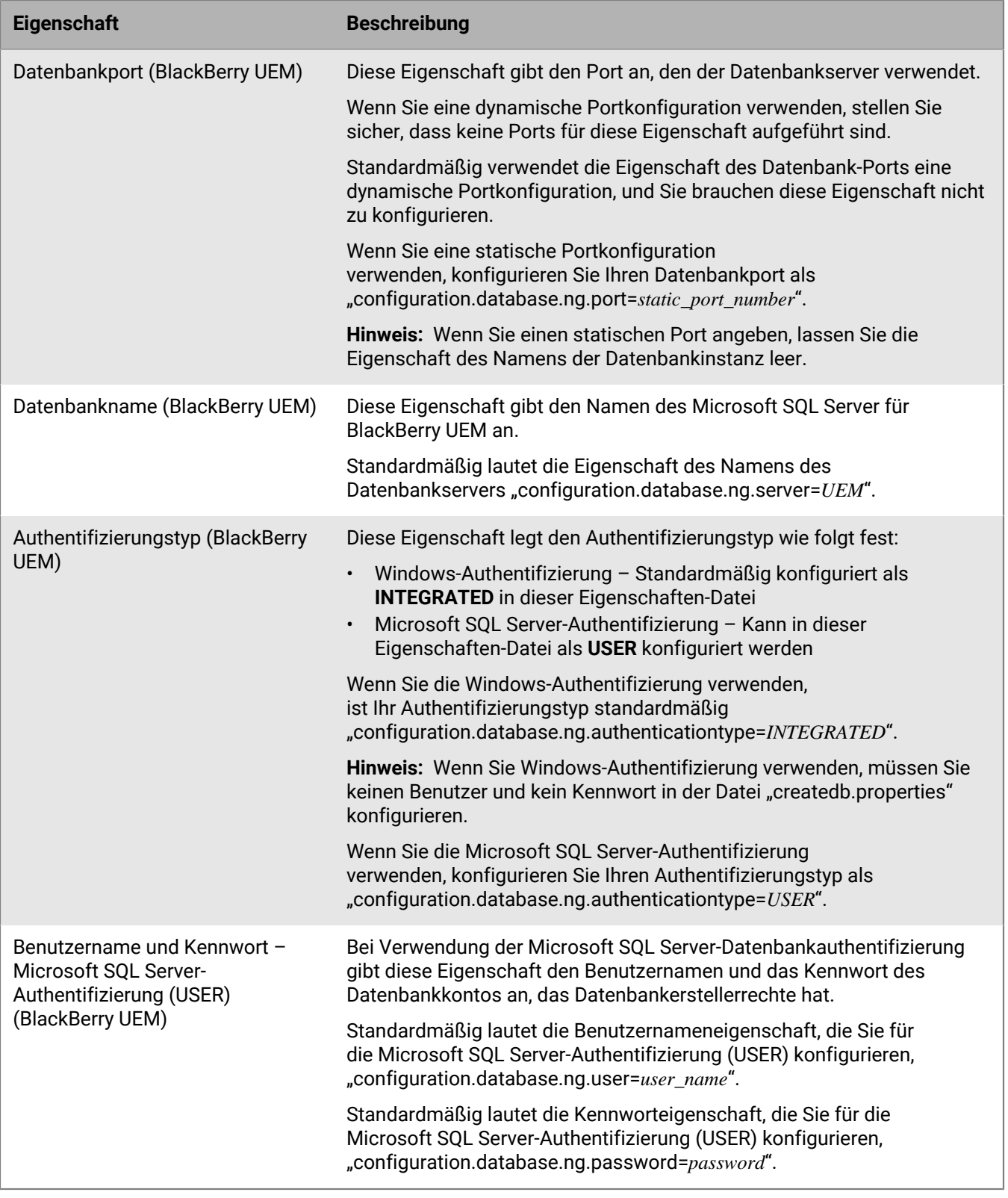

## <span id="page-11-0"></span>**Durchführen eines Testupgrades der BlackBerry UEM-Datenbank**

Sie können ein Testupgrade der BlackBerry UEM-Datenbank durchführen, um mögliche Probleme während des Datenbank-Upgrades zu identifizieren und zu beheben, ohne dass sich diese auf Ihre Produktionsumgebung auswirken. Sie können auch herausfinden, wie lange es dauert, die BlackBerry UEM-Datenbank zu aktualisieren.

Um ein Testupgrade der BlackBerry UEM-Datenbank durchzuführen, führen Sie die folgenden Schritte aus:

- **1.** Erstellen Sie eine Sicherungskopie der BlackBerry UEM-Datenbank.
- **2.** Sie stellen die gesicherte Version der BlackBerry UEM-Datenbank auf einem Datenbankserver wieder her, der nicht die BlackBerry UEM-Datenbank hostet.
- **3.** Sie führen Createdb in einem Eingabeaufforderungsfenster aus.

#### <span id="page-11-1"></span>**Durchführung eines Testupgrades der BlackBerry UEM-Datenbank**

Diese Aufgabe sollte von einem Datenbankadministrator mit den entsprechenden Berechtigungen zum Sichern, Wiederherstellen und Aktualisieren der BlackBerry UEM-Datenbank durchgeführt werden.

**Hinweis:** Wenn Sie CreateDB nicht auf dem Datenbankserver ausführen möchten, müssen Sie es auf einem Computer ausführen, auf dem BlackBerry UEM installiert ist. Der Computer muss in der Lage sein, eine Verbindung zu dem Computer herzustellen, der den Datenbankserver hostet, auf dem Sie ein Testupgrade der BlackBerry UEM-Datenbank ausführen möchten.

**Bevor Sie beginnen:** Stellen Sie sicher, dass Sie die korrekten Berechtigungen auf dem Datenbankserver konfiguriert haben, auf dem Sie ein Testupgrade der BlackBerry UEM-Datenbank ausführen möchten.

- **1.** Melden Sie sich bei dem Computer an, der den Datenbankserver für die BlackBerry UEM-Datenbank hostet.
- **2.** Erstellen Sie eine Sicherungskopie der BlackBerry UEM-Datenbank.
- **3.** Melden Sie sich bei einem Computer an, der einen Datenbankserver hostet, auf dem Sie ein Testupgrade der BlackBerry UEM-Datenbank ausführen möchten.
- **4.** Stellen Sie die gesicherte Version der BlackBerry UEM-Datenbank wieder her.
- **5.** Kopieren Sie die Installationsdatei für den BlackBerry UEM auf den Computer.
- Kopieren Sie keine verwendeten Installationsdateien von einem anderen Computer. Sie müssen die Installationsdateien auf jedem Computer erneut extrahieren.
- **6.** Extrahieren Sie den Inhalt in einen Ordner auf dem Computer.
- **7.** Navigieren Sie zu <extrahierter\_Ordner>\db.
- **8.** Öffnen Sie die Datei **CreateDB.properties** in einem Texteditor.
- **9.** Ändern Sie die Datei, sodass sie Informationen enthält, die sich speziell auf die Umgebung Ihres Unternehmens beziehen.

Weitere Informationen zu den Inhalten der [Datei](#page-9-0) "createDB. properties" finden Sie unter Datei ["createDB.properties".](#page-9-0)

- **10.**Speichern und schließen Sie die Datei.
- **11.**Öffnen Sie ein Eingabeaufforderungsfenster.
- **12.**Ändern Sie das Verzeichnis in <extrahierter\_Ordner>\db.

**13.**Geben Sie CreateDB.bat upgrade CreateDB.properties ein, und drücken Sie die **Eingabetaste**.

## <span id="page-12-0"></span>**BlackBerry UEM Readiness Tool**

Mit dem BlackBerry UEM Readiness Tool können Sie die Systemanforderungen überprüfen, bevor Sie die Setupanwendung von BlackBerry UEM ausführen. Das BlackBerry UEM Readiness Tool gehört zum Lieferumfang der BlackBerry UEM-Software. Sie können das Tool auch von *my*Account herunterladen

Das BlackBerry UEM Readiness Tool überprüft die folgenden Anforderungen:

- Validierung der Proxy-Server-Einstellungen
- Mindestanforderungen für das Betriebssystem
- Minimal erforderlicher Speicherplatz auf der Festplatte
- Sichere Verbindung
- SRP-Verbindung
- Verbindung mit dem BlackBerry Dynamics NOC
- Erforderliche Ports
- Kontoberechtigungen
- Validierung der Datenbank

#### **Hinweis:**

- Das BlackBerry UEM Readiness Tool prüft nicht, ob Microsoft .NET Framework 4.5 vorhanden ist.
- Das BlackBerry UEM Readiness Tool stellt einfach nur eine VERBINDUNG her, um festzustellen, ob geöffnete Ports vorhanden sind. Es wird nicht überprüft, ob der Datenverkehr wie vorgesehen funktioniert. Das BlackBerry UEM Readiness Tool erkennt beispielsweise nicht, wenn Probleme im Zusammenhang mit der Datenverkehrsüberwachung, SSL-Beendigung oder anderen Systemen, die Sitzungen reaktiv schließen können, vorliegen.

# <span id="page-13-0"></span>**Schritte zur Installation von BlackBerry UEM**

Die BlackBerry UEM-Setup-Anwendung installiert die BlackBerry UEM-Software und erstellt eine BlackBerry UEM-Datenbank.

Führen Sie für eine Neuinstallation von BlackBerry UEM folgende Aktionen aus:

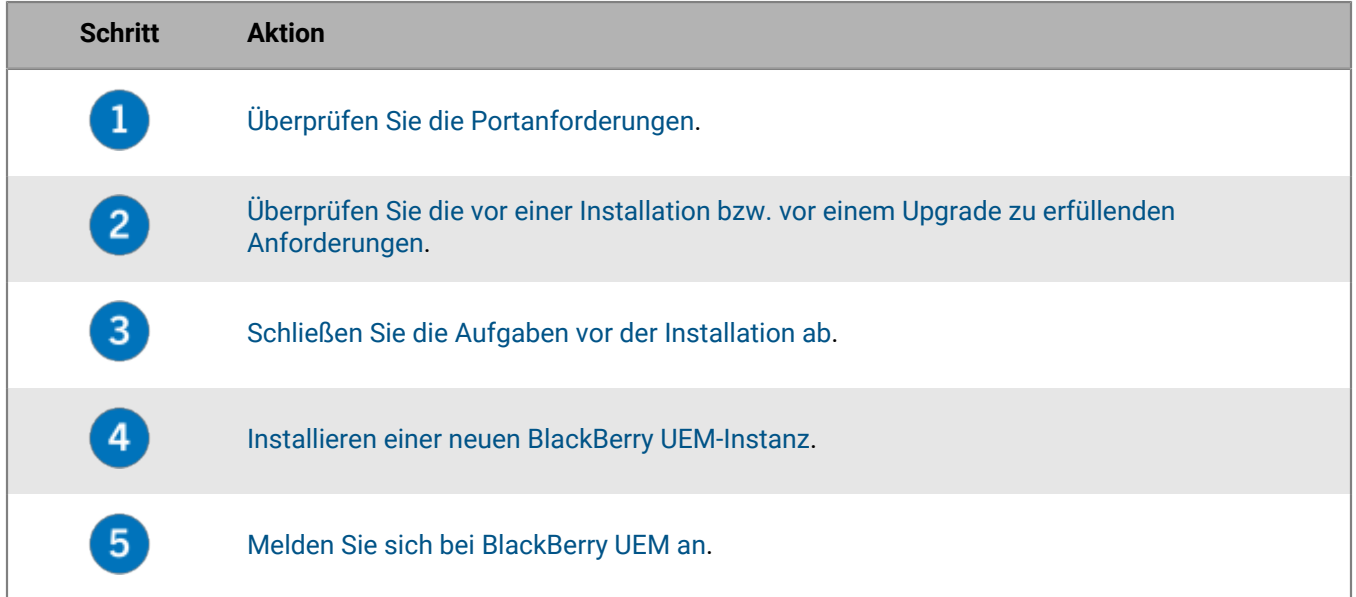

## <span id="page-13-1"></span>**Anwendungen, die mit BlackBerry UEM installiert werden**

Sie können den BlackBerry UEM-Installationsprozess zur Installation der folgenden Drittanbieteranwendungen verwenden:

• Microsoft .NET Framework 4.5 (wenn in der Setupanwendung zur Aktivierung über den Windows Server-Manager verfügbar)

**Hinweis:** Wenn bereits eine höhere Version von Microsoft .NET Framework installiert ist, wird BlackBerry UEM 4.5 von der Microsoft .NET Framework-Setupanwendung nicht installiert.

- Microsoft Visual C++ 2017 Redistributable Package
- Microsoft SQL Server 2017 Express SP1 (falls während des Installationsvorgangs ausgewählt)
- Microsoft SQL Server 2012 Native Client
- RRAS für Windows Server 2008 oder 2012

**Hinweis:** Sollte die Setupanwendung nicht RRAS auf Ihrem Computer installieren können, müssen Sie die Installation anhalten, die manuelle Installationsoption wählen und die Installation neu starten. Windows PowerShell Version 2.0 oder höher ist für die Ausführung von RRAS bei der Installation von BlackBerry UEM erforderlich. Weitere Informationen zur manuellen Installation von RRAS finden Sie unter [technet.microsoft.com.](https://technet.microsoft.com)

**Hinweis:** Wenn in Ihrer Umgebung IIS nicht erforderlich ist, können Sie diese nach der Installation von BlackBerry UEM manuell deinstallieren.

**Hinweis:** Deinstallieren Sie den Microsoft SQL Server 2012 Native Client vor der Installation von BlackBerry UEM, wenn Sie Microsoft SQL Server 2017 Express SP1 installieren.

Wenn Sie Microsoft SQL Server 2017 Express SP1 auf einem Computer installieren möchten, der BlackBerry UEM nicht hostet, können Sie die BlackBerry UEM-Installationsdateien auf den Computer kopieren, auf dem Sie Microsoft SQL Server 2017 Express SP1 installieren möchten. Navigieren Sie in den BlackBerry UEM-Installationsdateien zum Ordner **Tools > Ext**, und führen Sie die Datei sqlexpress.exe (64-Bit) aus.

## <span id="page-15-0"></span>**Unterstützte Upgrade-Umgebungen**

Wenn Sie ein Upgrade auf die neueste Version von BlackBerry UEM durchführen, aktualisieren Sie die Verwaltungskonsole und die Datenbank.

Die folgenden Upgrade-Pfade auf BlackBerry UEM Version 12.17 werden unterstützt:

- Sie können die Setupanwendung für ein Upgrade der BlackBerry UEM Version 12.15 oder höher auf BlackBerry UEM Version 12.17 verwenden. Wenn Sie BES12 Version 12.6 oder früher haben, müssen Sie zunächst (über unterstützte Upgrade-Pfade) alle Instanzen auf BlackBerry UEM Version 12.8.1 aktualisieren und die Umgebung synchronisieren. Anschließend müssen Sie ein Upgrade von Version 12.8.1 auf BlackBerry UEM Version 12.10, dann auf Version 12.12 und dann auf 12.15 durchführen, bevor Sie auf BlackBerry UEM Version 12.17 aktualisieren können.
- Wenn Sie Good Control ab Version 4.0 und Good Proxy ab Version 4.0 verwenden, müssen Sie zunächst alle Instanzen auf BlackBerry UEM Version 12.8.1 aktualisieren, die Umgebung synchronisieren und anschließend ein Upgrade auf BlackBerry UEM Version 12.10, dann auf Version 12.12 und dann auf 12.14 oder 12.15 durchführen, bevor Sie das Upgrade auf BlackBerry UEM Version 12.17 durchführen können.
- Sie können BlackBerry UEM installieren und Richtliniensätze, Konnektivitätsprofile, App-Gruppen, App-Nutzung (für Zertifikate) und Zertifikate von Good Control (Standalone) Version 5.0 zu BlackBerry UEM migrieren.
- Sie können IT-Richtlinien, Profile, Gruppen, Benutzer und Geräte von BES10 auf BlackBerry UEM Version 12.9 migrieren und dann von BlackBerry UEM Version 12.9 auf Version 12.11 und anschließend auf Version 12.15 aktualisieren oder migrieren, um dann auf Version 12.17 zu aktualisieren oder migrieren.

**Hinweis:** Weitere Informationen zu unterstützten Upgrade-Pfaden finden Sie unter [support.blackberry.com/](https://support.blackberry.com/community/s/article/38980) [community](https://support.blackberry.com/community/s/article/38980) in Artikel 38980. Informationen zur Durchführung einer Good Control-Synchronisierung finden Sie unter [support.blackberry.com/community](https://support.blackberry.com/community/s/article/39172) in Artikel 39172.

**Hinweis:** Wenn Sie ein Upgrade für eine Umgebung mit aktivierten BlackBerry Dynamics-Anwendungen auf Geräten durchführen, werden Verbindungen zu den Anwendungsservern, einschließlich des Mailservers, weiterhin unterstützt. Die BlackBerry Work-Anwendung erhält beispielsweise während des Upgrades weiterhin E-Mails. BlackBerry Dynamics-Anwendungen können während des Upgrades nicht aktiviert werden. Alle Server in der Umgebung müssen aktualisiert werden, bevor BlackBerry Dynamics-Anwendungen aktiviert werden können. Führen Sie innerhalb von 24 Stunden nach dem ersten Server-Upgrade ein Upgrade aller Server in der Umgebung durch.

## <span id="page-16-0"></span>**Schritte zum Upgrade von BlackBerry UEM Version 12.15 oder höher auf BlackBerry UEM Version 12.17**

Mit der Setupanwendung für BlackBerry UEM Version 12.17 können Upgrades der BlackBerry UEM-Software und - Datenbank auf BlackBerry UEM Version 12.17 durchgeführt werden.

Weitere Informationen zum Upgrade einer BlackBerry UEM-Domäne, die mehrere BlackBerry UEM-Instanzen umfasst, finden Sie unter [Upgrade einer Domäne mit mehreren Instanzen von BlackBerry UEM.](#page-21-0)

Wenn Sie ein Upgrade von BlackBerry UEM Version 12.15 oder höher auf BlackBerry UEM Version 12.17 vornehmen, gehen Sie folgendermaßen vor:

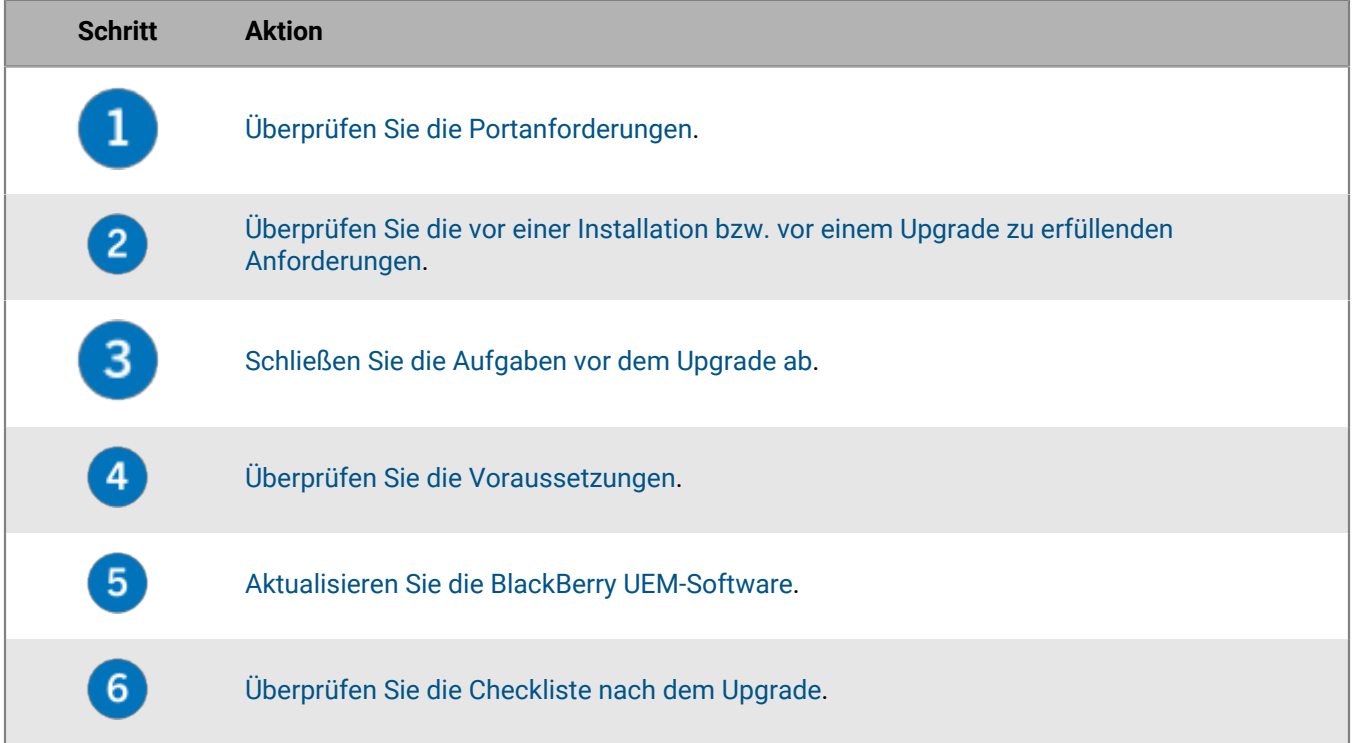

## <span id="page-17-0"></span>**Installation oder Upgrade der BlackBerry UEM-Software**

### <span id="page-17-1"></span>**Installieren einer neuen BlackBerry UEM-Instanz**

Verwenden Sie beim Ausführen der Setupanwendung für die Angabe von Werten ausschließlich Standardzeichen. Unicode-Zeichen werden nicht unterstützt.

Wenn Sie nur die Komponenten für die Geräteverbindung installieren möchten (hier auch als BlackBerry Connectivity Node bezeichnet), finden Sie weitere Informationen unter [Erstellen von Servergruppen und](#page-27-0) [Installieren von BlackBerry Connectivity Node-Instanzen.](#page-27-0)

#### **Bevor Sie beginnen:**

- Wenn Sie BlackBerry UEM hinter einer Firewall installieren, kann das Programm erst dann eine Verbindung mit der BlackBerry Infrastructure aufbauen, wenn Sie den Proxy-Server konfigurieren. BlackBerry UEM fordert Sie bei der ersten Anmeldung an der BlackBerry UEM-Verwaltungskonsole dazu auf.
- Die Installation von BlackBerry UEM auf einem zugeordneten Netzlaufwerk wird nicht unterstützt.

**Hinweis:** Fügen Sie dem Ordner, der die BlackBerry UEM-Installationsdateien enthält, keine Dateien hinzu (standardmäßig ist das C:\Programme\BlackBerry\UEM). Während eines Upgrades entfernt das Installationsprogramm den Inhalt des BlackBerry UEM-Softwareverzeichnisses, unter anderem auch die eigenen Installationsdateien.

- **1.** Melden Sie sich mit dem Dienstkonto an dem Computer an, auf dem Sie BlackBerry UEM installieren möchten.
- **2.** Kopieren Sie die BlackBerry UEM-ZIP-Datei auf den Computer, und extrahieren Sie den Inhalt in einen Ordner. Kopieren Sie keine verwendeten Installationsdateien von einem anderen Computer. Sie müssen die Installationsdateien auf jedem Computer erneut extrahieren.
- **3.** Doppelklicken Sie im BlackBerry UEM-Installationsordner auf **Setup.exe**. Wenn eine Windows-Meldung mit dem Hinweis angezeigt wird, dass "setup.exe" Änderungen am Computer vornehmen möchte, klicken Sie auf **Ja**.
- **4.** Wählen Sie im Dialogfeld **Sprachenauswahl** Ihre Sprache aus.
- **5.** Klicken Sie auf **OK**.
- **6.** Klicken Sie auf dem Bildschirm der Setupanwendung von BlackBerry UEM auf **Weiter**.
- **7.** Führen Sie im Dialogfeld **Lizenzvereinbarung** die folgenden Aufgaben aus:
	- a) Wählen Sie Ihr Land oder Ihre Region aus.
	- b) Lesen Sie die Lizenzvereinbarung. Um die Lizenzvereinbarung anzunehmen, wählen Sie **Lizenzvereinbarung annehmen**.
	- c) Klicken Sie auf **Weiter**.
- **8.** Aktivieren Sie im Dialogfeld **Komponentenauswahl** die Felder für Komponenten, die auf dem Computer installiert werden sollen. Klicken Sie auf **Weiter**.

Informationen zu den Komponenten [finden Sie in der Dokumentation zur Planung.](https://docs.blackberry.com/de/endpoint-management/blackberry-uem/current/planning-architecture/planning) Wenn Sie nur die Komponenten für die Geräteverbindung installieren möchten (hier auch als BlackBerry Connectivity Node bezeichnet), finden Sie weitere Informationen unter [Erstellen von Servergruppen und Installieren von](#page-27-0) [BlackBerry Connectivity Node-Instanzen.](#page-27-0)

**9.** Im Dialogfeld **Installationsanforderungen** können Sie überprüfen, ob Ihr Computer die Anforderungen für die Installation von BlackBerry UEM erfüllt hat. Klicken Sie auf **Weiter**.

Die Einrichtungsanleitung zeigt unter Umständen eine Warnung an, dass Microsoft .NET Framework 4.5 nicht installiert ist. Sie können diese Warnung ignorieren und mit der Installation fortfahren. Die Einrichtungsanleitung installiert Microsoft .NET Framework 4.5 automatisch, wenn es nicht auf Ihrem Computer gefunden wurde. Wenn bereits eine höhere Version von Microsoft .NET Framework installiert ist, wird BlackBerry UEM 4.5 von der Microsoft .NET Framework-Setupanwendung nicht installiert.

- **10.**Wählen Sie im Dialogfeld **Setuptyp** die Option **BlackBerry UEM-Datenbank erstellen**, und führen Sie dann eine der folgenden Aktionen aus:
	- Wählen Sie **Microsoft SQL Server 2017 Express SP1 auf diesem Computer installieren und verwenden**, wenn Microsoft SQL Server nicht installiert ist.
	- Wenn bei Ihnen bereits eine unterstützte Version von Microsoft SQL Server installiert ist, wählen Sie **Eine bestehende Microsoft SQL Server-Instanz in Ihrer Unternehmensumgebung verwenden**.

Sie können den Datenbankserver auf demselben Computer installieren oder einen bereits vorhandenen Datenbankserver in der Umgebung Ihres Unternehmens verwenden (lokal oder remote).

**11.**Klicken Sie auf **Weiter**.

**12.**Wenn Sie im Dialogfeld **BlackBerry UEM-Datenbank** die Option **Eine bestehende Microsoft SQL Server-Instanz in Ihrer Unternehmensumgebung verwenden** ausgewählt haben, füllen Sie die folgenden Felder aus:

a) Geben Sie in das Feld **Microsoft SQL Server-Name** den Namen des Computers ein, der den Datenbankserver hostet.

Wenn Sie einen FCI mit "AlwaysOn" verwenden, geben Sie den Namen des SQL Virtual Server Network für den WSFC-Cluster ein (zum Beispiel: CompanySQLCluster). Wenn Sie eine Gruppe mit der Verfügbarkeit "AlwaysOn" verwenden, geben Sie den Netzwerknamen des Availability Group Listener Virtual Network ein (zum Beispiel: CompanyListener).

- b) Geben Sie im Feld **Datenbankname** einen Namen für die neue Datenbank ein.
- c) Wenn Sie den Datenbankserver für die Verwendung von statischen Ports konfiguriert haben, wählen Sie die Option **Statisch** aus. Wenn die statische Portnummer nicht 1433 ist, geben Sie die Portnummer in das Feld **Port** ein.
- d) Standardmäßig verwendet die Setupanwendung die Windows-Authentifizierung, um eine Verbindung zur vorhandenen Datenbank herzustellen. Wenn Sie **Microsoft SQL Server-Authentifizierung** auswählen, geben Sie ein Windows-Konto an, das auf Microsoft SQL Server zugreifen kann.
- e) Klicken Sie auf **Weiter**.
- **13.**Klicken Sie im Dialogfeld **BlackBerry UEM-Konfiguration** auf **Weiter**, um den BlackBerry UEM-Host- und Domänennamen zu bestätigen.

**14.**Führen Sie im Dialogfeld **Verzeichnis-Speicherorte** die folgenden Aufgaben aus:

- a) Geben Sie den Speicherort des Installationsordners und des Protokolldateiverzeichnisses an.
- b) Wenn Ihnen eine Nachricht angezeigt wird, dass nicht genug Speicherplatz vorhanden ist, schaffen Sie zusätzlichen Speicherplatz für die Installation von BlackBerry UEM auf Ihrem Computer.
- c) Wenn Sie das Erstellen der Speicherorte für Installations- und Protokolldateiverzeichnis bestätigen sollen, klicken Sie auf **Ja**.

#### **15.**Klicken Sie auf **Weiter**.

- **16.**Geben Sie im Dialogfeld **Dienstkonto** das Windows-Kennwort ein, und klicken Sie auf **Weiter**.
- **17.**Klicken Sie im Dialogfeld **Installationszusammenfassung** auf **Installieren**, um BlackBerry UEM zu installieren.
- **18.**Klicken Sie im Dialogfeld **Wird installiert** nach dem Abschluss der Installation auf **Weiter**.
- **19.**Führen Sie im Dialogfeld **Konsolenadressen** eine der folgenden Aktionen aus:
	- Klicken Sie auf **Schließen**, wenn Sie Ihre Konsolenadresse nicht in eine Datei exportiert möchten.
	- Aktivieren Sie das Kontrollkästchen **Konsolenadressen in eine Datei exportieren**, und speichern Sie die Datei auf Ihrem Computer. Klicken Sie auf **Schließen**.

#### **Wenn Sie fertig sind:**

• So erzielen Sie hohe Verfügbarkeit:

- Sie können in der Domäne [eine zusätzliche Instanz von BlackBerry UEM installieren](#page-19-1), um eine Konfiguration mit hoher Verfügbarkeit zu erstellen, die die Dienstunterbrechungen für Gerätebenutzer minimiert. Weitere Informationen zu hoher Verfügbarkeit [finden Sie in der Dokumentation zur Planung.](https://docs.blackberry.com/de/endpoint-management/blackberry-uem/current/planning-architecture/planning)
- Wenn Sie eine FCI verwenden, verwalten Sie die FCI- und Failovereinstellungen über das Tool "Failover Cluster Manager".
- Wenn Sie eine Verfügbarkeitsgruppe verwenden, nutzen Sie zum Einrichten der primären Kopie/der sekundären Kopien und zum Konfigurieren der Failovereinstellungen Microsoft SQL Server Management Studio. Lesen Sie hierzu in der [MSDN Library](http://msdn.microsoft.com/library/) die Artikel [Erste Schritte mit AlwaysOn-Verfügbarkeitsgruppen](http://msdn.microsoft.com/en-us/library/gg509118.aspx) [\(SQL Server\)](http://msdn.microsoft.com/en-us/library/gg509118.aspx) und [Verwenden des Assistenten für Verfügbarkeitsgruppen \(SQL Server Management Studio\)](http://msdn.microsoft.com/en-us/library/hh403415(v=sql.120).aspx). Wählen Sie die Option zum Erstellen einer vollständigen Sicherung der sekundären Datenbanken aus, und geben Sie einen gemeinsamen Netzwerkpfad ein, auf den alle Kopien zugreifen können.
- Wenn Sie BlackBerry UEM zur Verwendung eines Proxyservers konfigurieren möchten, [lesen Sie die](https://docs.blackberry.com/de/endpoint-management/blackberry-uem/current/installation-configuration/configuration/) [Dokumentation zur Konfiguration.](https://docs.blackberry.com/de/endpoint-management/blackberry-uem/current/installation-configuration/configuration/)
- Verwenden Sie keinen gemeinsam genutzten Ordner im Installationsordner nach der Installation von BlackBerry UEM. Wenn Sie BlackBerry UEM neu installieren oder aktualisieren, werden alle Dateien und Ordner im Installationsordner gelöscht, einschließlich des freigegebenen Ordners.
- Wenn eine Fehlermeldung für RRAS im Server Manager-Fenster angezeigt wird, können Sie sie ignorieren.

## <span id="page-19-0"></span>**Überprüfen der von der BlackBerry UEM-Setupanwendung zugewiesenen Ports**

Wenn Sie die erste Instanz von BlackBerry UEM installieren, weist die Setupanwendung die Abhörports zu und speichert sie in der BlackBerry UEM-Datenbank. Sie können das folgende Skript für die BlackBerry UEM-Datenbank ausführen, um die Anzahl der Ports, die zwischen der jeweiligen BlackBerry UEM-Instanz mindestens geöffnet sein müssen, zu überprüfen.

Der Abschnitt "WHERE name in" des Skripts kann durch Hinzufügen des Datenbanknamens des Ports so geändert werden, dass der Portwert für jeden Überwachungsport abgerufen wird. Unter [BlackBerry UEM Abhörports](https://docs.blackberry.com/de/endpoint-management/blackberry-uem/current/planning-architecture/planning/ports/mca1410383594142/mca1410383620118) finden Sie den Datenbanknamen, der dem jeweiligen Abhörport zugewiesen ist.

```
SELECT vgcs.name, vgcs.value 
FROM v_global_cfg_setting vgcs WHERE name in 
('ec.gme.common.rcp.internal.port', 
'ui.port.ssp', 
'ui.port.admin'
'tomcat.udui.http.port', 
'tomcat.dynamics.apps.https.port', 
'ui.port.internal-api', 
'tomcat.ipc.https.port', 
'good.proxy.appservers.http.listening.port',
'good.control.container.management.listening.port', 
'good.proxy.appservers.ssl.listening.port', 
'good.proxy.container.ssl.listening.port') 
ORDER BY name;
```
## <span id="page-19-1"></span>**Installieren einer zusätzlichen BlackBerry UEM-Instanz**

Sie können zusätzliche BlackBerry UEM-Instanzen installieren, um eine Hochverfügbarkeitsdomäne zu erstellen. Vergewissern Sie sich, dass der Computer die Systemanforderungen für die Installation einer BlackBerry UEM-Instanz erfüllt, und führen Sie die notwendigen Schritte vor und nach der Installation aus.

Beachten Sie bei der Installation zusätzlicher BlackBerry UEM-Instanzen Folgendes:

- Installieren Sie jede Instanz auf einem separaten Computer.
- Wählen Sie in der Setupanwendung im Bildschirm **Setuptyp** die Option **Bestehende BlackBerry UEM-Datenbank verwenden**.
- Geben Sie im Bildschirm **Datenbankinformationen** die Informationen der BlackBerry UEM-Datenbank an, die Sie bei der Installation der ursprünglichen BlackBerry UEM-Instanz erstellt haben.

Nachdem Sie die zusätzliche BlackBerry UEM-Instanz installiert und die nach der Installation erforderlichen Schritte ausgeführt haben, ist ein Aktiv/Aktiv-Modell für hohe Verfügbarkeit in der Domäne vorhanden. Benutzerund Gerätedaten werden über die BlackBerry UEM-Instanzen verteilt.

## <span id="page-20-0"></span>**Upgrade von BlackBerry UEM Version 12.15 und höher auf BlackBerry UEM Version 12.17**

**Bevor Sie beginnen:** Wenn Sie ein Upgrade mehrerer BlackBerry UEM-Instanzen durchführen, lesen Sie [Upgrade](#page-21-0) [einer Domäne mit mehreren Instanzen von BlackBerry UEM.](#page-21-0)

**Hinweis:** Wenn Sie das Upgrade für Ihre Umgebung stufenweise durchführen, testen Sie Ihre Umgebung nach jeder Phase des Upgrades, um sicherzustellen, dass alles wie vorgesehen funktioniert. Wenn dies nicht der Fall ist, sollten Sie alle Probleme beheben, bevor Sie mit der nächsten Phase des Upgrades fortfahren.

- **1.** Melden Sie sich mit dem Dienstkonto, auf dem die BlackBerry UEM-Dienste ausgeführt werden, beim Computer an.
- **2.** Kopieren Sie die BlackBerry UEM-ZIP-Datei auf den Computer, und extrahieren Sie den Inhalt in einen Ordner. Kopieren Sie keine verwendeten Installationsdateien von einem anderen Computer. Sie müssen die Installationsdateien auf jedem Computer erneut extrahieren.
- **3.** Navigieren Sie zu <extrahierter\_Ordner>.
- **4.** Doppelklicken Sie in den BlackBerry UEM-Installationsdateien auf **setup.exe**.

Wenn eine Windows-Meldung mit dem Hinweis angezeigt wird, dass "setup.exe" Änderungen am Computer vornehmen möchte, klicken Sie auf **Ja**.

- **5.** Wählen Sie im Dialogfeld **Sprachenauswahl** Ihre Sprache aus.
- **6.** Klicken Sie auf **OK**.
- **7.** Klicken Sie auf dem Bildschirm der Setupanwendung von BlackBerry UEM auf **Weiter**, um den Upgradevorgang zu starten.
- **8.** Führen Sie im Dialogfeld **Lizenzvereinbarung** die folgenden Aufgaben aus:
	- a) Wählen Sie Ihr Land oder Ihre Region aus.
	- b) Lesen Sie die Lizenzvereinbarung. Um die Lizenzvereinbarung anzunehmen, wählen Sie **Lizenzvereinbarung annehmen**.
	- c) Klicken Sie auf **Weiter**.
- **9.** Im Dialogfeld **Installationsanforderungen** können Sie überprüfen, ob Ihr Computer die Anforderungen für die Installation von BlackBerry UEM erfüllt hat. Klicken Sie auf **Weiter**.

Die Einrichtungsanleitung zeigt unter Umständen eine Warnung an, dass Microsoft .NET Framework 4.5 nicht installiert ist. Sie können diese Warnung ignorieren und mit der Installation fortfahren. Die Einrichtungsanleitung installiert Microsoft .NET Framework 4.5 automatisch, wenn es nicht auf Ihrem Computer gefunden wurde. Wenn bereits eine höhere Version von Microsoft .NET Framework installiert ist, wird BlackBerry UEM 4.5 von der Microsoft .NET Framework-Setupanwendung nicht installiert.

**10.**Geben Sie im Dialogfeld **Dienstkonto** das Windows-Kennwort ein, und klicken Sie auf **Weiter**.

**11.**Klicken Sie im Dialogfeld **Installationszusammenfassung** auf **Installieren**.

**12.**Wenn der Aktualisierungsvorgang abgeschlossen ist, klicken Sie auf **Weiter** und dann auf **Schließen**.

### <span id="page-21-0"></span>**Upgrade einer Domäne mit mehreren Instanzen von BlackBerry UEM**

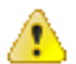

**VORSICHT:** Wenn sich ein stufenweises Upgrade der BlackBerry UEM-Versionen empfiehlt, dann müssen Sie zuerst ein Upgrade aller Instanzen auf die erste Stufe vornehmen, die Instanzen neu starten und dann das Upgrade auf die zweite Stufe durchführen. Wenn Sie beispielsweise BlackBerry UEM Version 12.11 ausführen, müssen Sie ein Upgrade aller Instanzen auf BlackBerry UEM Version 12.15 durchführen, bevor Sie das Upgrade auf BlackBerry UEM Version 12.17 vornehmen.

**Hinweis:** Wenn Sie das Upgrade für Ihre Umgebung stufenweise durchführen, testen Sie Ihre Umgebung nach jeder Phase des Upgrades, um sicherzustellen, dass alles wie vorgesehen funktioniert. Wenn dies nicht der Fall ist, sollten Sie alle Probleme beheben, bevor Sie mit der nächsten Phase des Upgrades fortfahren.

- **1.** Wenn der Upgradepfad auf BlackBerry UEM Version 12.9.1 oder früher zurückgeht, fahren Sie alle Instanzen von BlackBerry UEM in der Domäne herunter.
- **2.** Führen Sie das Upgrade einer BlackBerry UEM Core-Instanz auf BlackBerry UEM Version 12.17 durch. Die Setupanwendung führt zudem die Sicherung und das Upgrade der BlackBerry UEM-Datenbank durch. Nach dem Upgrade wird die BlackBerry UEM-Instanz automatisch gestartet.

Wenn Sie ein Upgrade für eine Core-Instanz durchführen, muss die hierbei verwendete Verwaltungskonsoleninstanz ebenfalls über das Upgrade verfügen, damit sie eine Verbindung zu dem Core herstellen und die Domäne verwalten kann.

- **3.** Aktualisieren Sie die anderen BlackBerry UEM Core- oder Verwaltungskonsoleninstanzen. Für diese verbleibenden BlackBerry UEM-Instanzen können Sie mehr als einmal ein Upgrade vornehmen.
- **4.** Aktualisieren Sie alle reinen BlackBerry Connectivity Node-Instanzen (die nur die Geräteverbindungskomponenten enthalten) als letztes. Sie können mehrere reine BlackBerry Connectivity Node-Instanzen gleichzeitig aktualisieren.

### <span id="page-21-1"></span>**Installation oder Upgrade von BlackBerry UEM über das Eingabeaufforderungsfenster**

Sie können die BlackBerry UEM-Serversoftware über das Eingabeaufforderungsfenster installieren. Vor der Installation der Software mit dieser Methode müssen Sie als Einzelperson oder im Auftrag Ihres Unternehmens oder Ihrer Entität, in dessen/deren Auftrag Sie zum Handeln befugt sind, die Geschäftsbedingungen des Lizenzvertrags für die BlackBerry-Lösung Ihrer Gerichtsbarkeit in der unten beschriebenen Weise akzeptieren. Bitte prüfen Sie vor der Installation oder Verwendung der BlackBerry UEM-Serversoftware den Lizenzvertrag für die BlackBerry-Lösung Ihrer Gerichtsbarkeit ("BBSLA") unter [http://us.blackberry.com/legal/blackberry](http://us.blackberry.com/legal/blackberry-solution-license-agreement.html)[solution-license-agreement.html.](http://us.blackberry.com/legal/blackberry-solution-license-agreement.html) Durch Akzeptieren des BBSLA in der unten beschriebenen Weise oder durch die Installation oder Verwendung der Software stimmen Sie den Geschäftsbedingungen des BBSLA zu.

Sie können BlackBerry UEM über das Eingabeaufforderungsfenster installieren oder upgraden.

- **1.** Laden Sie die BlackBerry UEM-Software herunter.
- **2.** Extrahieren Sie die BlackBerry UEM-Installationsdateien.
- **3.** Öffnen Sie einen Texteditor im Administratormodus.
- **4.** Verwenden Sie den Texteditor zum Öffnen der Datei "deployer.properties".
- **5.** Ändern Sie die Datei "deployer.properties", sodass sie Informationen enthält, die sich speziell auf die Umgebung Ihres Unternehmens beziehen.
- **6.** Geben Sie in einem Eingabeaufforderungsfenster in dem Verzeichnis, in dem Sie die BlackBerry UEM-Installationsdateien extrahiert haben, setup.exe --script --iAcceptBESEULA ein.
	- Fügen Sie den Parameter --installSQL ein, wenn Sie eine lokale Microsoft SQL Server-Datenbank installieren möchten.
	- Fügen Sie den Parameter --showlog hinzu, wenn Sie den Fortschritt der Installation auf dem Computerbildschirm verfolgen möchten.

## <span id="page-22-0"></span>**Installieren der BlackBerry UEM-Komponenten auf separaten Computern über das Eingabeaufforderungsfenster**

Sie können die BlackBerry UEM-Serversoftware über das Eingabeaufforderungsfenster installieren. Vor der Installation der Software mit dieser Methode müssen Sie als Einzelperson oder im Auftrag Ihres Unternehmens oder Ihrer Entität, in dessen/deren Auftrag Sie zum Handeln befugt sind, die Geschäftsbedingungen des Lizenzvertrags für die BlackBerry-Lösung Ihrer Gerichtsbarkeit in der unten beschriebenen Weise akzeptieren. Bitte prüfen Sie vor der Installation oder Verwendung der BlackBerry UEM-Serversoftware den Lizenzvertrag für die BlackBerry-Lösung Ihrer Gerichtsbarkeit ("BBSLA") unter [http://us.blackberry.com/legal/blackberry](http://us.blackberry.com/legal/blackberry-solution-license-agreement.html)[solution-license-agreement.html.](http://us.blackberry.com/legal/blackberry-solution-license-agreement.html) Durch Akzeptieren des BBSLA in der unten beschriebenen Weise oder durch die Installation oder Verwendung der Software stimmen Sie den Geschäftsbedingungen des BBSLA zu.

Nachdem Sie BlackBerry UEM auf einem Computer installiert haben, können Sie die BlackBerry UEM-Verwaltungskonsole, die primären BlackBerry UEM-Komponenten und den BlackBerry Connectivity Node über das Eingabeaufforderungsfenster auf separaten Computern installieren. Weitere Informationen zum BlackBerry Connectivity Node finden Sie unter [Erstellen von Servergruppen und Installieren von BlackBerry Connectivity](#page-27-0) [Node-Instanzen.](#page-27-0)

- **1.** Laden Sie die BlackBerry UEM-Software herunter.
- **2.** Extrahieren Sie die BlackBerry UEM-Installationsdateien.
- **3.** Öffnen Sie einen Texteditor im Administratormodus.
- 4. Verwenden Sie den Texteditor zum Öffnen der Datei "deployer.properties".
- **5.** Ändern Sie die folgenden Eigenschaften in der Datei **deployer.properties**:
	- Fügen Sie Informationen hinzu bzw. ändern Sie diese, die sich speziell auf Ihr Unternehmen beziehen.
	- Wenn Sie die BlackBerry UEM-Verwaltungskonsole installieren möchten, setzen Sie die Eigenschaften **deploy.ui**, **deploy.core** und **deployment.ui.only** auf **True** und die Eigenschaften **deploy.mdm.ec** und **deploy.bcn** auf **False**.
	- Wenn Sie die primären BlackBerry UEM-Komponenten installieren möchten, setzen Sie die Eigenschaft **deploy.mdm.ec** auf **True** und die Eigenschaften **deploy.ui** und **deploy.bcn** auf **False**.
	- Wenn Sie den BlackBerry Connectivity Node installieren möchten, setzen Sie die Eigenschaft **deploy.bcn** auf **True** und die Eigenschaften **deploy.ui** und **deploy.mdm.ec** auf **False**.
- **6.** Geben Sie in einem Eingabeaufforderungsfenster in dem Verzeichnis, in dem Sie die BlackBerry UEM-Installationsdateien extrahiert haben, setup.exe --script --iAcceptBESEULA ein.

Fügen Sie den Parameter --showlog hinzu, wenn Sie den Fortschritt der Installation auf dem Computerbildschirm bei Verwendung eines Befehlszeilenfensters verfolgen möchten.

#### <span id="page-22-1"></span>**Datei** "deployer.properties"

Die folgenden Eigenschaften beziehen sich auf die Datei "deployer.properties".

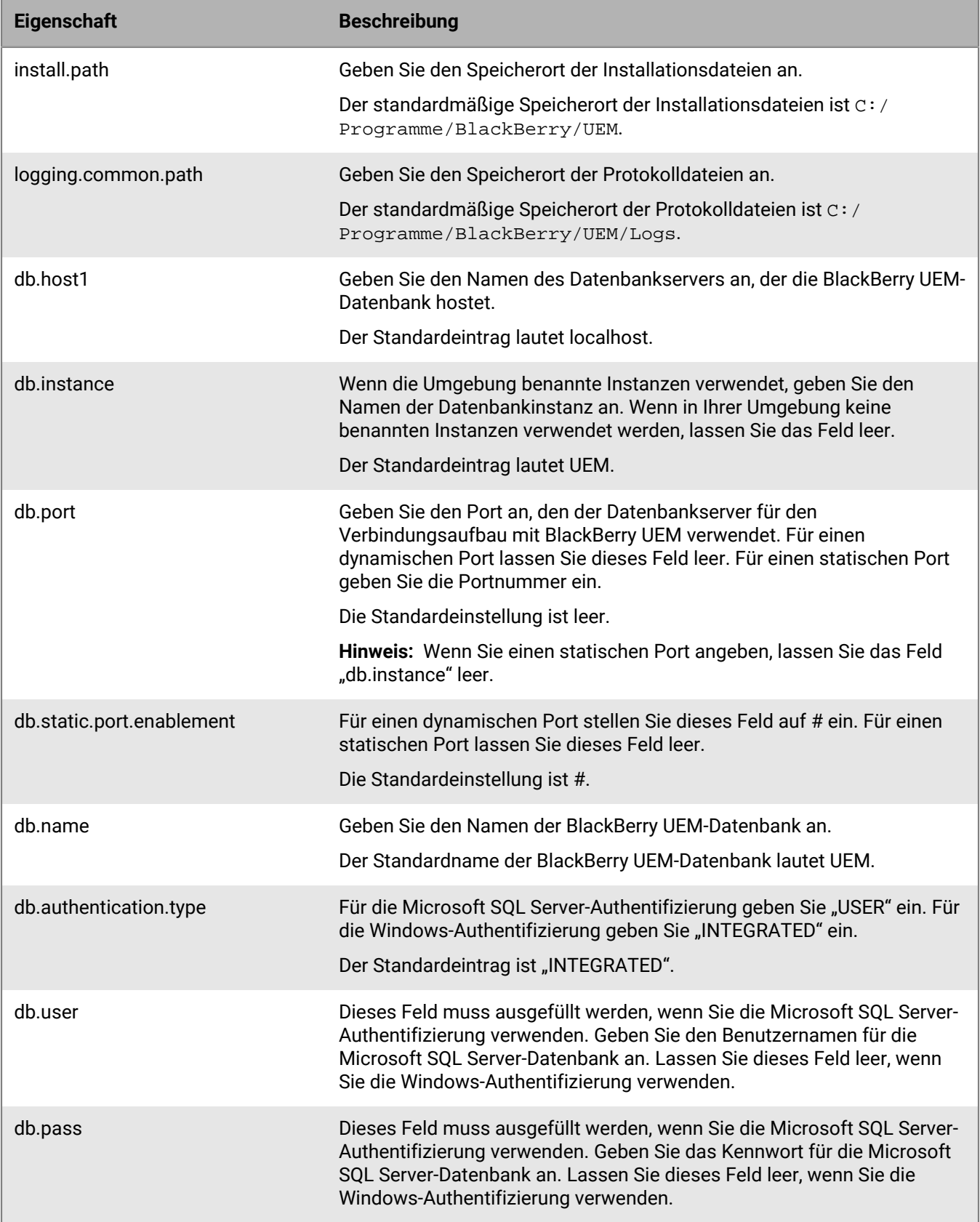

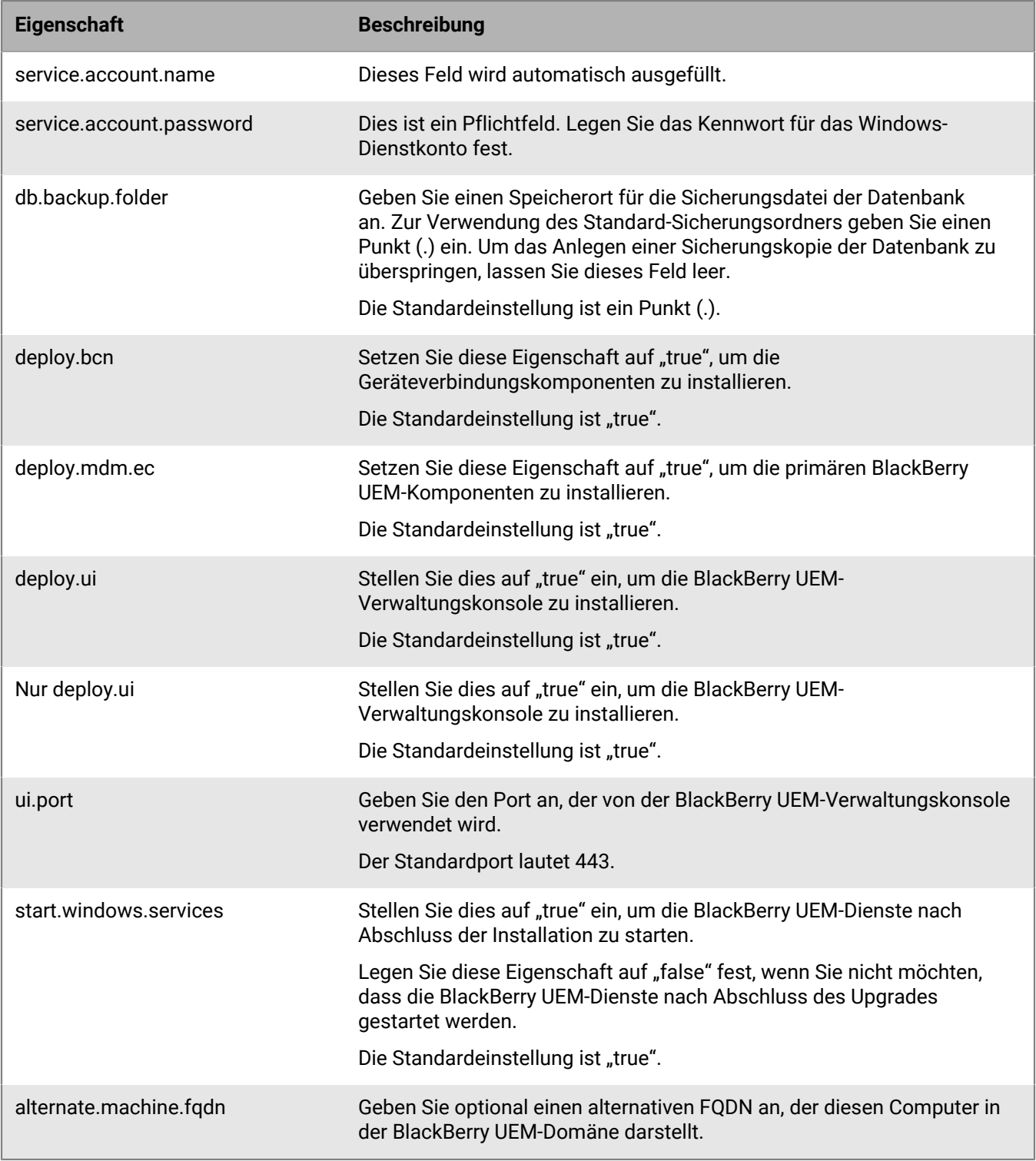

## <span id="page-24-0"></span>**Installieren von BlackBerry UEM in einer DMZ**

Sie können BlackBerry UEM in einer DMZ außerhalb der Firewall Ihres Unternehmens installieren.

Wenn Sie BlackBerry UEM in einer DMZ installieren:

- Stellen Sie sicher, dass Sie die erforderlichen Ports Ihrer Unternehmensfirewall geöffnet haben. Weitere Informationen finden Sie unter [Portanforderungen.](https://docs.blackberry.com/de/endpoint-management/blackberry-uem/current/planning-architecture/planning/ports.html)
- Überprüfen Sie die [vor einer Installation bzw. vor einem Upgrade zu erfüllenden Anforderungen](https://docs.blackberry.com/de/endpoint-management/blackberry-uem/current/planning-architecture/planning/Preinstallation-and-preupgrade-requirements), einschließlich der erforderlichen DNS-Konfigurationsaufgaben.
- Beenden Sie den BlackBerry Proxy-Dienst manuell.

## <span id="page-26-0"></span>**Checkliste nach dem Upgrade**

Gehen Sie diese Checkliste durch, nachdem Sie ein Upgrade auf die neueste Version von BlackBerry UEM durchgeführt haben.

#### **Objekt**

Vergewissern Sie sich, dass alle Server und Komponenten auf dieselbe Version aktualisiert wurden.

Starten Sie keine Dienste manuell, die nicht auf "Automatisch" gesetzt wurden.

Vergewissern Sie sich, dass alle BlackBerry UEM-Dienste, die auf "Automatisch" gesetzt wurden, gestartet werden.

Überprüfen Sie die Gerätekonnektivität. Die Gerätekonnektivität ist möglicherweise bereits gegeben, wenn das Upgrade für einen BlackBerry UEM Core-Server und mindestens ein BlackBerry Connectivity Node durchgeführt wurde. In größeren Umgebungen ist jedoch damit zu rechnen, dass die volle Funktionalität erst nach einem Upgrade aller Server gegeben ist.

Starten Sie die BlackBerry UEM-Verwaltungskonsole, und überprüfen Sie ihre Funktionsfähigkeit. Siehe [Erstmalige Anmeldung bei BlackBerry UEM](#page-35-0).

Überprüfen Sie, ob alle installierten Instanzen von BlackBerry UEM sichtbar sind und ausgeführt werden (**Einstellungen** > **Infrastruktur**).

Konfigurieren Sie BlackBerry UEM. Siehe [Dokumentation zur Konfiguration](https://docs.blackberry.com/de/endpoint-management/blackberry-uem/current/installation-configuration/configuration/mca1403895449747).

Wenn Ihre Umgebung über BlackBerry Dynamics-Konnektivitätsprofile verfügt, lesen Sie [in der Dokumentation](https://docs.blackberry.com/de/endpoint-management/blackberry-uem/current/administration/blackberry-dynamics/hsb1514925662708/Considerations-for-creating-or-editing-a-BlackBerry-Dynamics-Connectivity-profile-after-upgrading-BlackBerry-UEM) [für Administratoren "Was beim Erstellen oder Bearbeiten eines BlackBerry Dynamics-Konnektivitätsprofils nach](https://docs.blackberry.com/de/endpoint-management/blackberry-uem/current/administration/blackberry-dynamics/hsb1514925662708/Considerations-for-creating-or-editing-a-BlackBerry-Dynamics-Connectivity-profile-after-upgrading-BlackBerry-UEM) [dem Upgrade auf BlackBerry UEM zu beachten ist".](https://docs.blackberry.com/de/endpoint-management/blackberry-uem/current/administration/blackberry-dynamics/hsb1514925662708/Considerations-for-creating-or-editing-a-BlackBerry-Dynamics-Connectivity-profile-after-upgrading-BlackBerry-UEM)

## <span id="page-27-0"></span>**Erstellen von Servergruppen und Installieren von BlackBerry Connectivity Node-Instanzen**

Sie können eine oder mehrere Instanzen des BlackBerry Connectivity Node installieren, um weitere Instanzen der Geräteverbindungskomponenten zur Domäne Ihres Unternehmens hinzuzufügen. Jede BlackBerry Connectivity Node-Instanz enthält die folgenden BlackBerry UEM-Komponenten: BlackBerry Secure Connect Plus, den BlackBerry Gatekeeping Service, das BlackBerry Secure Gateway, BlackBerry Proxy und den BlackBerry Cloud Connector.

Sie können auch Servergruppen erstellen. Eine Servergruppe enthält eine oder mehrere Instanzen des BlackBerry Connectivity Node. Beim Erstellen einer Servergruppe geben Sie den regionalen Datenpfad an, den die zu verwendenden Komponenten für die Verbindung mit der BlackBerry Infrastructure nutzen sollen. Sie können E-Mail- und Enterprise-Konnektivitätsprofile mit einer Servergruppe verknüpfen. Jedes Gerät, dem diese Profile zugewiesen wurden, nutzt die regionale Verbindung dieser Servergruppe zur BlackBerry Infrastructure, wenn Komponenten der BlackBerry Connectivity Node verwendet werden.

Optional können Sie jedes BlackBerry Connectivity Node-Element in einer Servergruppe so festlegen, dass es einen einzelnen Verbindungstyp verarbeitet: Nur BlackBerry Secure Connect Plus, nur BlackBerry Secure Gateway oder nur BlackBerry Proxy. Dadurch werden Serverressourcen freigegeben, sodass weniger Server für dieselbe Anzahl von Benutzern oder Containern erforderlich sind.

Weitere Informationen zur Planung von Servergruppen und BlackBerry Connectivity Node-Instanzen [finden Sie in](https://docs.blackberry.com/de/endpoint-management/blackberry-uem/current/planning-architecture/planning/) [der Dokumentation zur Planung.](https://docs.blackberry.com/de/endpoint-management/blackberry-uem/current/planning-architecture/planning/)

Führen Sie zum Erstellen von Servergruppen und zum Installieren von BlackBerry Connectivity Node-Instanzen die folgenden Aktionen aus:

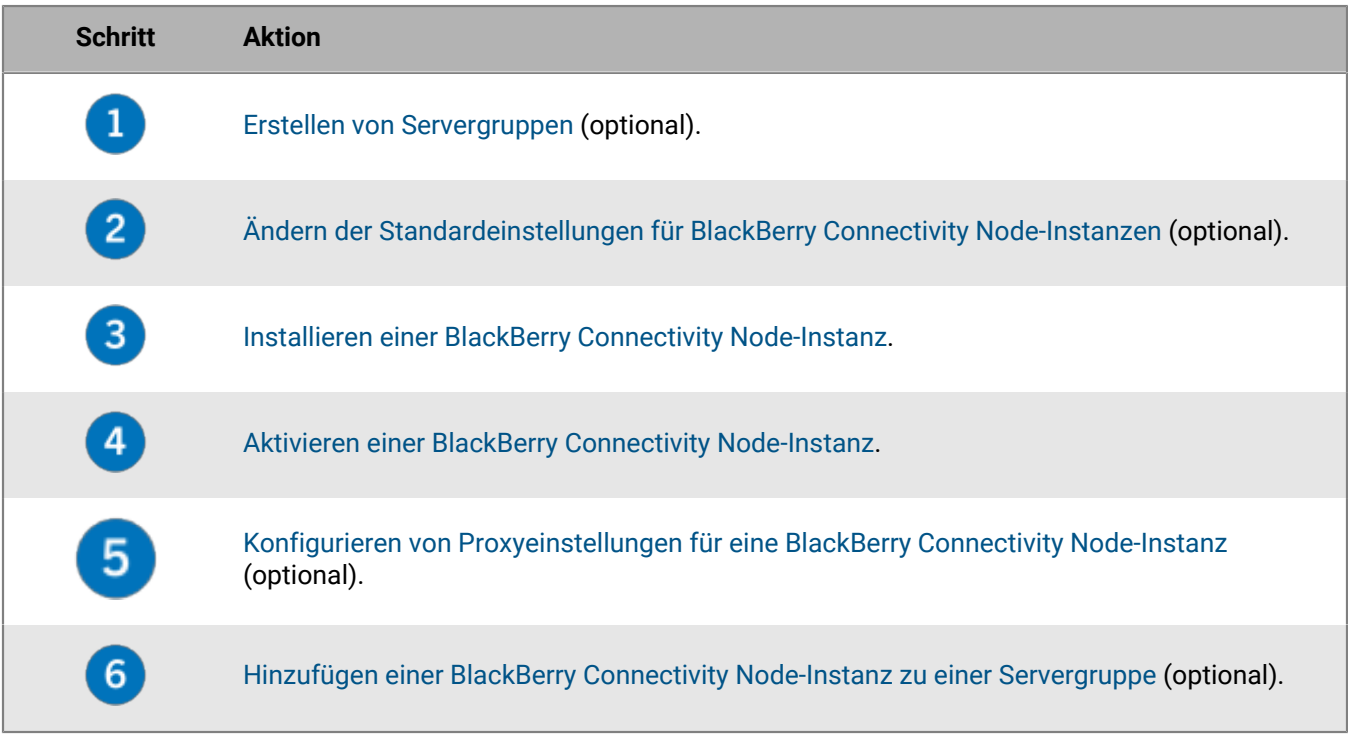

## <span id="page-28-0"></span>**Erstellen einer Servergruppe**

**Bevor Sie beginnen:** Installieren eines zusätzlichen BlackBerry Connectivity Node

- **1.** Klicken Sie in der Menüleiste auf **Einstellungen > Externe Integration > BlackBerry Connectivity Node Setup**.
- **2.** Klicken Sie auf  $\blacksquare$ .
- **3.** Geben Sie einen Namen und eine Beschreibung für die Servergruppe ein.
- **4.** Wählen Sie in der Dropdown-Liste **Land** das Land aus, für das die Instanzen des BlackBerry Connectivity Node installiert werden sollen. Die der Servergruppe hinzugefügten BlackBerry Connectivity Node-Instanzen verwenden die regionale Verbindung zur BlackBerry Infrastructure des ausgewählten Landes.

**Hinweis:** Sie können diese Einstellung nach dem Erstellen der Servergruppe nicht mehr ändern.

- **5.** Standardmäßig ist der BlackBerry Gatekeeping Service in jeder BlackBerry Connectivity Node-Instanz aktiv. Wenn die Gatekeeping-Daten nur vom BlackBerry Gatekeeping Service verwaltet werden sollen, der mit den primären BlackBerry UEM-Komponenten installiert wurde, aktivieren Sie das Kontrollkästchen **Einstellungen des BlackBerry Gatekeeping Service überschreiben**, um jeden BlackBerry Gatekeeping Service in der Servergruppe zu deaktivieren.
- **6.** Wenn für BlackBerry Secure Connect Plus andere DNS-Einstellungen als die unter **Einstellungen > Infrastruktur > BlackBerry Secure Connect Plus** konfigurierten verwendet werden sollen, aktivieren Sie das Kontrollkästchen **DNS-Server überschreiben**. Führen Sie folgende Aufgaben aus:
	- a) Klicken Sie im Abschnitt **DNS-Server** auf <sup>1</sup>. Geben Sie die Adresse des DNS-Servers in Dezimalschreibweise mit Punkt ein (zum Beispiel: 192.0.2.0). Klicken Sie auf **Hinzufügen**. Wiederholen Sie diesen Schritt so häufig wie nötig.
	- b) Klicken Sie im Abschnitt DNS-Suchsuffix auf <sup>1</sup>. Geben Sie die das DNS-Suchsuffix ein (z. B. domain.com). Klicken Sie auf **Hinzufügen**. Wiederholen Sie diesen Schritt so häufig wie nötig.

Weitere Informationen finden Sie unter ["Aktivieren und Konfigurieren von Enterprise-Konnektivität und](https://docs.blackberry.com/de/endpoint-management/blackberry-uem/current/administration/network-connections/setting-up-enterprise-connectivity) [BlackBerry Secure Connect Plus" in der Dokumentation für Administratoren](https://docs.blackberry.com/de/endpoint-management/blackberry-uem/current/administration/network-connections/setting-up-enterprise-connectivity).

- **7.** Wenn Sie die Protokollierungseinstellungen für die BlackBerry Connectivity Node-Instanzen in der Servergruppe konfigurieren möchten, aktivieren Sie das Kontrollkästchen **Protokollierungseinstellungen überschreiben**. Führen Sie eine der folgenden Aufgaben aus:
	- Wählen Sie in der Dropdownliste **Fehlerbehebungsebenen des Serverprotokolls** die entsprechende Protokollebene aus.
	- Wenn Protokollereignisse an einen Syslog-Server weitergeleitet werden sollen, aktivieren Sie das Kontrollkästchen **Syslog**, und geben Sie den Hostnamen und den Port des Syslog-Servers an.
	- Wenn Sie Höchstgrenzen für Größe und Alter der Protokolldateien festlegen möchten, aktivieren Sie das Kontrollkästchen **Lokalen Speicherpfad aktivieren**. Geben Sie die Größenbeschränkung (in MB) und die Altersbeschränkung (in Tagen) ein.
- **8.** Wenn Sie den BlackBerry Connectivity Node nur für einen Verbindungstyp festlegen möchten, aktivieren Sie das Kontrollkästchen **Leistungsmodus für einzelnen Dienst aktivieren**. Wählen Sie im Dropdown-Menü den Verbindungstyp aus (**Nur BlackBerry Secure Connect Plus**, **Nur BlackBerry Secure Gateway** oder **Nur BlackBerry Proxy**.
- **9.** Wenn Sie die BlackBerry Secure Gateway-Einstellungen für die BlackBerry Connectivity Node-Instanz in der Servergruppe konfigurieren möchten, aktivieren Sie das Kontrollkästchen **Einstellungen für BlackBerry Secure Gateway überschreiben**. Für iOS-Geräte mit iOS 13.0 oder höher, die eine moderne Authentifizierung verwenden, um eine Verbindung zu Microsoft Exchange Online herzustellen, müssen Sie den Erkennungsendpunkt und die E-Mail-Server-Ressource angeben.
	- a) Aktivieren Sie das Kontrollkästchen **OAuth für E-Mail-Server-Authentifizierung aktivieren**.
	- b) Geben Sie im Feld **Erkennungsendpunkt** die URL an, die für Erkennungsanforderungen verwendet werden soll, bei denen die Authentifizierung mithilfe von OAuth durchgeführt wird. Geben Sie den

Erkennungsendpunkt in dem folgenden Format ein: https://<*Identitätsanbieter*>/.well-known/openidconfiguration (z. B. https://login.microsoftonline.com/common/.well-known/openidconfiguration) oder https://login.windows.net/common/.well-known/openidconfiguration).

c) Geben Sie im Feld **E-Mail-Server-Ressource** die URL der E-Mail-Server-Ressource an, die für Autorisierungs- und Tokenanforderungen mit OAuth verwendet werden soll. Zum Beispiel https:// outlook.office365.com.

**10.**Klicken Sie auf **Speichern**.

#### **Wenn Sie fertig sind:**

- Wählen die BlackBerry Gatekeeping Service-Instanzen in einer Servergruppe deaktiviert wurden und erneut aktiviert werden sollen, wählen Sie die Servergruppe unter **Einstellungen > Externe Integration > BlackBerry Connectivity Node Setup** aus, und aktivieren Sie das Kontrollkästchen **BlackBerry Gatekeeping Service aktivieren**. Jede Instanz muss in der Lage sein, auf den Gatekeeping-Server Ihres Unternehmens zuzugreifen.
- Installieren Sie eine BlackBerry Connectivity Node-Instanz. Sie können eine Instanz beim Aktivieren einer BlackBerry Connectivity Node-Instanz oder manuell in der Verwaltungskonsole (siehe [Verwalten von](#page-34-0) [Servergruppen\)](#page-34-0) zu einer Servergruppe hinzufügen.
- Weitere Informationen über das Zuweisen von E-Mail-Profilen zu einer Servergruppe finden Sie [in der](https://docs.blackberry.com/de/endpoint-management/blackberry-uem/current/administration/email-calendar-contacts/Creating-email-profiles/email-profile.html) [Dokumentation für Administratoren unter "Erstellen eines E-Mail-Profils".](https://docs.blackberry.com/de/endpoint-management/blackberry-uem/current/administration/email-calendar-contacts/Creating-email-profiles/email-profile.html)
- Weitere Informationen über das Zuweisen von Enterprise-Konnektivitätsprofilen zu Servergruppen finden Sie [in der Dokumentation für Administratoren unter "Aktivieren und Konfigurieren von Enterprise-Konnektivität und](https://docs.blackberry.com/de/endpoint-management/blackberry-uem/current/administration/network-connections/setting-up-enterprise-connectivity) [BlackBerry Secure Connect Plus"](https://docs.blackberry.com/de/endpoint-management/blackberry-uem/current/administration/network-connections/setting-up-enterprise-connectivity).

## <span id="page-29-0"></span>**Ändern der Standardeinstellungen für BlackBerry Connectivity Node-Instanzen**

Standardmäßig ist der BlackBerry Gatekeeping Service in jeder BlackBerry Connectivity Node-Instanz aktiv. Wenn Gatekeeping-Daten nur vom BlackBerry Gatekeeping Service verwaltet werden sollen, der mit den primären BlackBerry UEM-Komponenten installiert wurde, können Sie die Standardeinstellungen ändern, um den BlackBerry Gatekeeping Service in jeder Instanz zu deaktivieren. Sie können die Standardeinstellungen für die Protokollierung aller BlackBerry Connectivity Node-Instanzen festlegen. Sie können auch die BlackBerry Secure Gateway Einstellungen für alle BlackBerry Connectivity Node-Instanzen aktivieren und den Erkennungsendpunkt und die E-Mail-Serverressource angeben, die iOS-Geräte mit iOS Version 13.0 oder höher verwenden müssen, um sich bei Microsoft Exchange Online mit moderner Authentifizierung zu authentifizieren.

Die Standardeinstellungen gelten für jede BlackBerry Connectivity Node-Instanz, die sich nicht in der einer Servergruppe befindet. Wenn eine Instanz Teil einer Servergruppe ist, verwendet sie die für diese Servergruppe konfigurierten Standardeinstellungen.

- **1.** Klicken Sie in der Menüleiste der BlackBerry UEM Verwaltungskonsole auf **Einstellungen > Externe Integration > BlackBerry Connectivity Node Setup**.
- **2.** Klicken Sie auf ...
- **3.** Wenn Sie den BlackBerry Gatekeeping Service in der jeweiligen Instanz deaktivieren möchten, aktivieren Sie das Kontrollkästchen **Einstellungen des BlackBerry Gatekeeping Service überschreiben**.
- **4.** Wenn Sie die Protokollierungseinstellungen konfigurieren möchten, aktivieren Sie das Kontrollkästchen **Protokollierungseinstellungen überschreiben**. Führen Sie eine der folgenden Aufgaben aus:
	- Wählen Sie in der Dropdownliste **Fehlerbehebungsebenen des Serverprotokolls** die entsprechende Protokollebene aus.
	- Wenn Protokollereignisse an einen Syslog-Server weitergeleitet werden sollen, aktivieren Sie das Kontrollkästchen **Syslog**, und geben Sie den Hostnamen und den Port des Syslog-Servers an.
- Wenn Sie Höchstgrenzen für Größe und Alter der Protokolldateien festlegen möchten, aktivieren Sie das Kontrollkästchen **Lokalen Speicherpfad aktivieren**. Geben Sie die Größenbeschränkung (in MB) und die Altersbeschränkung (in Tagen) ein.
- **5.** Wenn Sie den BlackBerry Secure Gateway in der jeweiligen Instanz festlegen möchten, aktivieren Sie das Kontrollkästchen **Einstellungen für BlackBerry Secure Gateway überschreiben**. Führen Sie für iOS-Geräte mit Version 13.0 oder höher, die eine moderne Authentifizierung zum Herstellen der Verbindung zu Microsoft Exchange Online verwenden, die folgenden Schritte aus, um den Erkennungsendpunkt und die E-Mail-Serverressource anzugeben:
	- a) Aktivieren Sie das Kontrollkästchen **OAuth für E-Mail-Server-Authentifizierung aktivieren**.
	- b) Geben Sie im Feld **Erkennungsendpunkt** die URL an, die für Erkennungsanforderungen mit OAuth verwendet werden soll. Geben Sie den Erkennungsendpunkt in dem folgenden Format ein: https:// <*Identitätsanbieter*>/.well-known/openid-configuration (z. B. https://login.microsoftonline.com/ common/.well-known/openid-configuration oder https://login.windows.net/ common/.well-known/openid-configuration).
	- c) Geben Sie im Feld **E-Mail-Server-Ressource** die URL der E-Mail-Server-Ressource an, die für Autorisierungs- und Tokenanforderungen mit OAuth verwendet werden soll (Beispiel: https:// outlook.office365.com).
- **6.** Klicken Sie auf **Speichern**.

**Wenn Sie fertig sind:** Wenn Sie die BlackBerry Gatekeeping Service-Instanzen deaktiviert haben und sie erneut aktivieren möchten, aktivieren Sie das Kontrollkästchen **BlackBerry Gatekeeping Service aktivieren**. Jede Instanz muss in der Lage sein, auf den Gatekeeping-Server Ihres Unternehmens zuzugreifen.

## <span id="page-30-0"></span>**Voraussetzungen: Installieren einer BlackBerry Connectivity Node-Instanz**

• Überprüfen Sie, ob Windows PowerShell 2.0 oder höher auf dem Computer ausgeführt wird. Dies ist erforderlich, damit die Setupanwendung RRAS für BlackBerry Secure Connect Plus und den BlackBerry Gatekeeping Service installieren kann.

**Hinweis:** Sollte die Setupanwendung RRAS nicht auf Ihrem Computer installieren können, müssen Sie die Installation anhalten, RRAS manuell installieren und die Installation neu starten.

- Verwenden Sie ein Windows-Konto mit Berechtigungen zum Installieren und Konfigurieren der Software auf dem Computer, der den BlackBerry Connectivity Node hostet.
- Überprüfen Sie, ob die folgenden ausgehenden Ports in der Firewall Ihres Unternehmens geöffnet sind, sodass die BlackBerry Connectivity Node-Komponenten (und ggf. zugeordnete Proxy-Server) mit der BlackBerry Infrastructure kommunizieren können (*Region*.bbsecure.com):
	- 443 (HTTPS) zum Aktivieren des BlackBerry Connectivity Node
	- 3101 (TCP) für alle übrigen ausgehenden Verbindungen
- [Einrichtung einer Umgebungsvariable für den Java-Speicherort](#page-5-1)

### <span id="page-30-1"></span>**Installieren einer BlackBerry Connectivity Node-Instanz**

Sie müssen jede BlackBerry Connectivity Node-Instanz auf einem separaten Computer installieren. Führen Sie die folgenden Schritte für jede zu installierende Instanz aus.

**Bevor Sie beginnen:** Lesen Sie [Voraussetzungen: Installieren einer BlackBerry Connectivity Node-Instanz](#page-30-0).

**1.** Melden Sie sich bei dem Computer an, auf dem die BlackBerry Connectivity Node-Instanz installiert werden soll.

Wenn Sie die BlackBerry Connectivity Node-Instanz nicht in einer DMZ installieren, ist es eine bewährte Vorgehensweise, dasselbe Dienstkonto zu verwenden, das zum Installieren der primären BlackBerry UEM-Komponenten verwendet wurde.

**2.** Kopieren Sie die Installationsdatei für den BlackBerry UEM auf den Computer.

Kopieren Sie keine verwendeten Installationsdateien von einem anderen Computer. Sie müssen die Installationsdateien auf jedem Computer erneut extrahieren.

- **3.** Doppelklicken Sie im BlackBerry UEM-Installationsordner auf **Setup.exe**. Wenn eine Windows-Meldung mit dem Hinweis angezeigt wird, dass "setup.exe" Änderungen am Computer vornehmen möchte, klicken Sie auf **Ja**.
- **4.** Wählen Sie im Dialogfeld **Sprachenauswahl** Ihre Sprache aus.
- **5.** Klicken Sie auf **OK**.
- **6.** Klicken Sie auf dem Bildschirm der Setupanwendung von BlackBerry UEM auf **Weiter**.
- **7.** Wählen Sie im Dialogfeld **Lizenzvereinbarung** das gewünschte Land oder die Region aus, lesen und akzeptieren Sie die Lizenzvereinbarung.
- **8.** Klicken Sie auf **Weiter**.
- **9.** Deaktivieren Sie im Dialogfeld **Komponentenauswahl** die Kontrollkästchen **Verwaltungskonsole** und **Primäre Komponenten**, und aktivieren Sie das Kontrollkästchen **Komponenten für die Geräteverbindung**.

Weitere Informationen zu den zu installierenden Komponenten [finden Sie in der Dokumentation zur Architektur](https://docs.blackberry.com/de/endpoint-management/blackberry-uem/current/planning-architecture/architecture/) und [in der Dokumentation zur Planung.](https://docs.blackberry.com/de/endpoint-management/blackberry-uem/current/planning-architecture/planning/)

- **10.**Klicken Sie auf **Weiter**.
- **11.**Im Dialogfeld **Installationsanforderungen** können Sie überprüfen, ob Ihr Computer die Anforderungen für die Installation des BlackBerry Connectivity Node erfüllt hat. Klicken Sie auf **Weiter**.

Die Einrichtungsanleitung zeigt unter Umständen eine Warnung an, dass Microsoft .NET Framework 4.5 nicht installiert ist. Sie können diese Warnung ignorieren und mit der Installation fortfahren. Die Einrichtungsanleitung installiert Microsoft .NET Framework 4.5 automatisch, wenn es nicht auf Ihrem Computer gefunden wurde. Wenn bereits eine höhere Version von Microsoft .NET Framework installiert ist, wird BlackBerry UEM 4.5 von der Microsoft .NET Framework-Setupanwendung nicht installiert.

- **12.**Bestätigen Sie den Hostnamen im Dialogfeld **BlackBerry UEM-Konfiguration**. Klicken Sie auf **Weiter**.
- **13.**Führen Sie im Dialogfeld **Verzeichnis-Speicherorte** die folgenden Aufgaben aus:
	- a) Geben Sie den Speicherort des Installationsordners und des Protokolldateiverzeichnisses an.
	- b) Wenn Ihnen eine Nachricht angezeigt wird, dass nicht genug Speicherplatz vorhanden ist, schaffen Sie zusätzlichen Speicherplatz für die Installation von BlackBerry Connectivity Node.
	- c) Wenn Ihnen eine Nachricht angezeigt wird, ob Sie die Installations- und Protokollverzeichnis-Speicherorte erstellen möchten, klicken Sie auf **Ja**.

#### **14.**Klicken Sie auf **Weiter**.

**15.**Geben Sie im Dialogfeld **Dienstkonto** das Kennwort für das Dienstkonto ein. Klicken Sie auf **Weiter**.

- **16.**Klicken Sie im Dialogfeld **Installationszusammenfassung** auf **Installieren**.
- **17.**Klicken Sie im Dialogfeld **Wird installiert** nach dem Abschluss der Installation auf **Weiter**.
- **18.**Im Dialogfeld **Konsolenadressen** können Sie das Kontrollkästchen **Exportieren Sie die Konsolenadresse in eine Datei** aktivieren, um die Adresse der BlackBerry Connectivity Node-Konsole (http://localhost:8088) in eine Textdatei auf Ihrem Computer zu speichern.

Sie können die BlackBerry Connectivity Node-Konsole jederzeit über das Startmenü öffnen.

**19.**Klicken Sie auf **Schließen**. Wenn Sie die Adresse der Konsole speichern möchten, geben Sie den Speicherort an.

#### **Wenn Sie fertig sind:** [Aktivieren einer BlackBerry Connectivity Node-Instanz](#page-32-0).

## <span id="page-32-0"></span>**Aktivieren einer BlackBerry Connectivity Node-Instanz**

Zum Aktivieren einer BlackBerry Connectivity Node-Instanz müssen Sie zunächst eine Aktivierungsdatei über die BlackBerry UEM-Verwaltungskonsole erstellen und herunterladen und diese dann auf die BlackBerry Connectivity Node-Konsole hochladen. Während des Aktivierungsvorgangs stellt diese Instanz eine Verbindung zu den primären BlackBerry UEM-Komponenten her.

Die Aktivierungsdatei ist, nachdem sie heruntergeladen wurde, nur 60 Minuten lang gültig. Wenn Sie mehrere Aktivierungsdateien generieren und herunterladen, ist nur die aktuelle Datei gültig. Wenn Sie mehrere Instanzen von BlackBerry Connectivity Node aktivieren müssen, führen Sie die folgenden Schritte für die einzelnen Instanzen durch.

**Hinweis:** Wenn ein neuer BlackBerry Connectivity Node konfiguriert ist, wird das erste Paket nicht verschlüsselt (nicht-SSL) und dazu verwendet, verschlüsselte (SSL-)Verbindungen herzustellen. Alle nachfolgenden Pakete werden verschlüsselt (SSL). Wenn Ihr Unternehmen eine Firewall-Regel für Port 443 hat, wonach nur SSL-Pakete zulässig sind, müssen Sie eine Firewall-Ausnahme für die erste Aktivierung von BlackBerry Connectivity Node einrichten. Sie können die Ausnahme nach der Aktivierung entfernen.

- **1.** Klicken Sie in der Menüleiste der BlackBerry UEM Verwaltungskonsole auf **Einstellungen > Externe Integration > BlackBerry Connectivity Node Setup**.
- **2.** Klicken Sie auf ...
- **3.** Wenn Sie die BlackBerry Connectivity Node-Instanz bei ihrer Aktivierung einer bestehenden Servergruppe zuweisen möchten, klicken Sie in der Dropdown-Liste **Servergruppe** auf die entsprechende Servergruppe.
- **4.** Klicken Sie auf **Erstellen**.
- **5.** Speichern Sie die Aktivierungsdatei auf dem Computer, der den BlackBerry Connectivity Node hostet.
- **6.** Öffnen Sie auf dem Computer, der BlackBerry Connectivity Node hostet, die BlackBerry Connectivity Node-Konsole über das Startmenü, oder öffnen Sie ein Browserfenster, und navigieren Sie zu http://localhost:8088.
- **7.** Wählen Sie eine Sprache in der Dropdown-Liste aus. Klicken Sie auf **Weiter**.
- **8.** Sie haben folgende Möglichkeiten:
	- Wenn Sie nicht die Standardeinstellung für den Proxy (Port 443) für die Verbindung zur BlackBerry Infrastructure (*<region>*.bbsecure.com) und für die Aktivierung von BlackBerry Connectivity Node verwenden möchten, klicken Sie auf den Link für die Konfiguration der Proxyeinstellungen, und geben Sie die Informationen für den Anmeldungsproxy ein.

**Hinweis:** Der Proxy muss über Port 443 auf BlackBerry Infrastructure zugreifen können. Die Einstellung für den Anmeldungs-Proxy kann nach der Aktivierung des BlackBerry Connectivity Node nicht mehr geändert werden.

• Wenn Sie Daten über einen HTTP-Proxy senden möchten, bevor sie die BlackBerry Dynamics NOC erreichen, klicken Sie auf den Link "Hier". Klicken Sie auf HTTP-Proxy aktivieren, und konfigurieren Sie die Proxyeinstellungen. Die Proxyeinstellungen können nach dem Speichern nicht mehr geändert werden.

**Hinweis:** Der Proxy muss über Port 443 auf BlackBerry Dynamics NOC zugreifen können. Weitere Informationen zu den Portanforderungen finden Sie unter [Ausgehende Verbindungen: Black UEM an den](https://docs.blackberry.com/de/endpoint-management/blackberry-uem/current/planning-architecture/planning/ports/mca1398186788627/fru1475177895630.html) [BlackBerry Dynamics NOC.](https://docs.blackberry.com/de/endpoint-management/blackberry-uem/current/planning-architecture/planning/ports/mca1398186788627/fru1475177895630.html)

- An dieser Stelle haben Sie die Möglichkeit, noch weitere Proxyeinstellungen zu konfigurieren. Weitere Informationen zu den verfügbaren Proxyoptionen finden Sie unter [Konfigurieren von Proxyeinstellungen für](#page-33-0) [eine BlackBerry Connectivity Node-Instanz](#page-33-0).
- **9.** Geben Sie einen Namen für den BlackBerry Connectivity Node ein. Klicken Sie auf **Weiter**.

**10.**Klicken Sie auf **Durchsuchen**. Navigieren Sie zu der Aktivierungsdatei, und wählen Sie sie aus.

**11.**Klicken Sie auf **Aktivieren**.

Wenn Sie eine BlackBerry Connectivity Node-Instanz bei der Aktivierung zu einer bestehenden Servergruppe hinzufügen möchten, muss die Firewall Ihres Unternehmens Verbindungen von diesem Server über Port 443 über die BlackBerry Infrastructure (*<region>*.bbsecure.com) zur Aktivierung des BlackBerry Connectivity Node und zur selben bbsecure.com-Region wie die Hauptinstanz von BlackBerry Connectivity Node zulassen.

Um den Status einer BlackBerry Connectivity Node-Instanz anzuzeigen, klicken Sie in der Menüleiste der BlackBerry UEM-Verwaltungskonsole auf **Einstellungen > Externe Integration > BlackBerry Connectivity Node Setup**.

#### **Wenn Sie fertig sind:**

- Optional können Sie [Proxyeinstellungen für eine BlackBerry Connectivity Node-Instanz konfigurieren.](#page-33-0)
- Informationen zum Hinzufügen einer BlackBerry Connectivity Node-Instanz zu einer Servergruppe oder zum Entfernen einer Instanz aus einer Servergruppe finden Sie unter [Verwalten von Servergruppen](#page-34-0).
- Weitere Informationen zur Konfiguration des BlackBerry Gatekeeping Service finden Sie in der [Dokumentation](https://docs.blackberry.com/de/endpoint-management/blackberry-uem/current/installation-configuration/configuration/) [zur Konfiguration.](https://docs.blackberry.com/de/endpoint-management/blackberry-uem/current/installation-configuration/configuration/)
- Weitere Informationen zur Konfiguration des BlackBerry Proxy und zum Erstellen von Clustern finden Sie in der [Dokumentation zur Konfiguration](https://docs.blackberry.com/de/endpoint-management/blackberry-uem/current/installation-configuration/configuration/). Weitere Informationen zum Konfigurieren der Konnektivität für BlackBerry Dynamics-Apps [finden Sie unter "Einrichtung von Netzwerkverbindungen für BlackBerry Dynamics-Apps" in der](https://docs.blackberry.com/de/endpoint-management/blackberry-uem/current/administration/blackberry-dynamics/hsb1514925662708.html) [Dokumentation für Administratoren.](https://docs.blackberry.com/de/endpoint-management/blackberry-uem/current/administration/blackberry-dynamics/hsb1514925662708.html)
- Eine Anleitung zur Aktivierung von BlackBerry Secure Connect Plus [finden Sie unter "Aktivieren und](https://docs.blackberry.com/de/endpoint-management/blackberry-uem/current/administration/network-connections/setting-up-enterprise-connectivity/enable-BlackBerry-secure-connect-plus.html) [Konfigurieren von Enterprise-Konnektivität und BlackBerry Secure Connect Plus" in der Dokumentation für](https://docs.blackberry.com/de/endpoint-management/blackberry-uem/current/administration/network-connections/setting-up-enterprise-connectivity/enable-BlackBerry-secure-connect-plus.html) [Administratoren.](https://docs.blackberry.com/de/endpoint-management/blackberry-uem/current/administration/network-connections/setting-up-enterprise-connectivity/enable-BlackBerry-secure-connect-plus.html)

## <span id="page-33-0"></span>**Konfigurieren von Proxyeinstellungen für eine BlackBerry Connectivity Node-Instanz**

Sie können die Komponenten von BlackBerry Connectivity Node so konfigurieren, dass Daten zuerst über einen TCP-Proxyserver (transparent oder SOCKS v5) gesendet werden, bevor sie die BlackBerry Infrastructure erreichen.

- **1.** Öffnen Sie auf dem Computer, auf dem der BlackBerry Connectivity Node gehostet wird, die BlackBerry Connectivity Node-Konsole über das Startmenü, oder öffnen Sie einen Browser, und navigieren Sie zu http:// localhost:8088.
- **2.** Klicken Sie auf **Allgemeine Einstellungen > Proxy**.
- **3.** Führen Sie eine der folgenden Aufgaben aus:

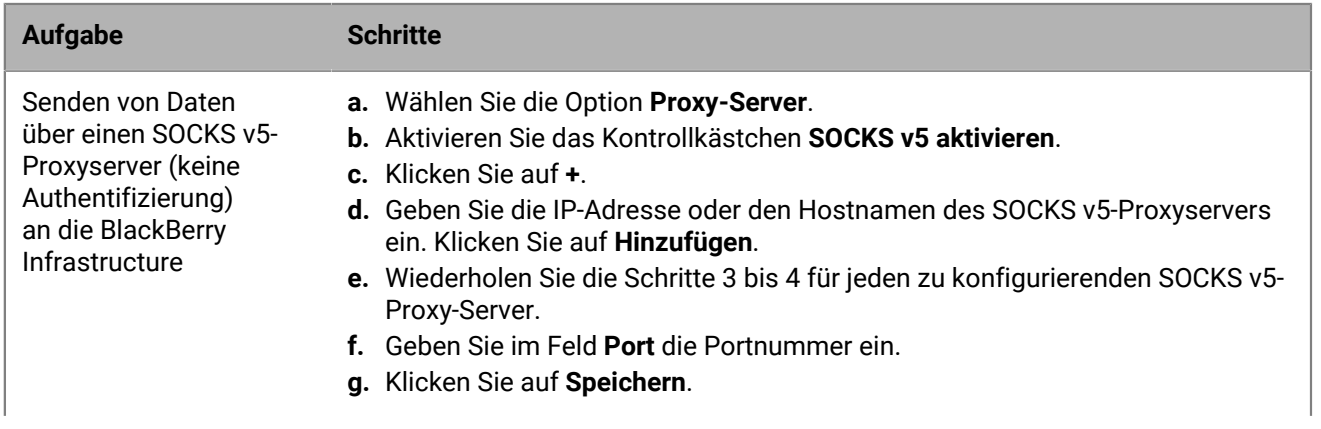

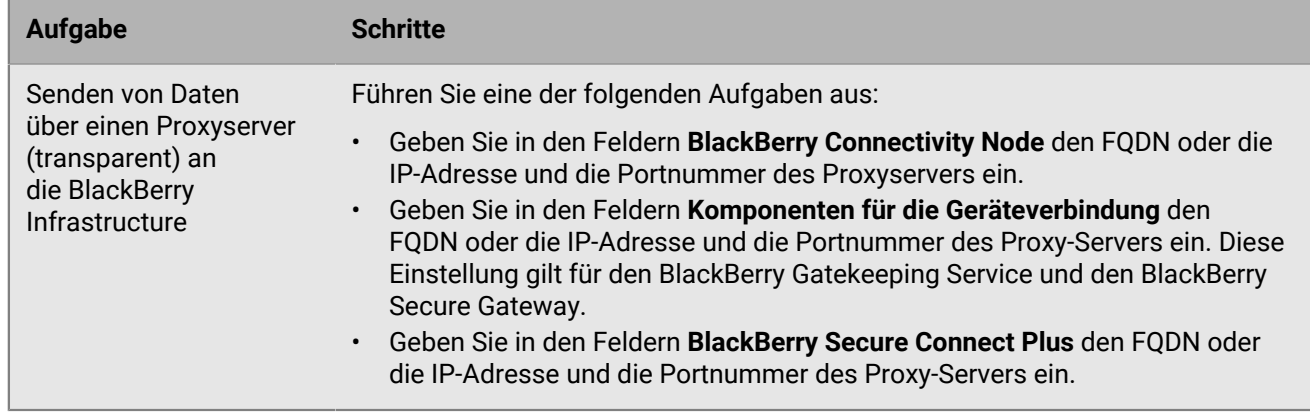

**4.** Klicken Sie auf **Speichern**.

### <span id="page-34-0"></span>**Verwalten von Servergruppen**

BlackBerry Connectivity Node-Instanzen können jederzeit zu einer Servergruppe hinzugefügt oder aus einer Servergruppe entfernt werden. Wenn Sie eine Instanz zu einer Servergruppe hinzufügen, verwendet diese Instanz die Einstellungen, die für diese Servergruppe definiert wurden (die Komponenten der Instanz verwenden z. B. die angegebene regionale Verbindung zur BlackBerry Infrastructure). Wenn Sie eine Instanz aus einer Servergruppe entfernen, verwendet diese Instanz die Standardeinstellungen, die auf dem BlackBerry Connectivity Node-Setupbildschirm definiert wurden (siehe [Ändern der Standardeinstellungen für BlackBerry Connectivity Node-](#page-29-0)[Instanzen](#page-29-0)).

- **1.** Klicken Sie in der Menüleiste der BlackBerry UEM-Verwaltungskonsole auf **Einstellungen > Externe Integration > BlackBerry Connectivity Node Setup**.
- **2.** Wählen Sie eine BlackBerry Connectivity Node-Instanz.
- **3.** Führen Sie eine der folgenden Aufgaben aus:
	- a) Um eine Instanz zu einer Servergruppe hinzuzufügen, klicken Sie auf **. Wählen Sie die entsprechende** Servergruppe aus. Klicken Sie auf **OK**.
	- b) Um eine Instanz aus einer Servergruppe zu entfernen, klicken Sie auf **. Klicken Sie im** Bestätigungsdialogfeld auf **OK**.

# <span id="page-35-0"></span>**Infos zur ersten Anmeldung bei BlackBerry UEM**

Wenn Sie sich nach der Installation von BlackBerry UEM zum ersten Mal an der Verwaltungskonsole anmelden, müssen Sie den Namen Ihres Unternehmens, die SRP-ID und den SRP-Authentifizierungsschlüssel eingeben.

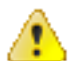

**VORSICHT:** Verwenden Sie nicht die SRP-ID aus früheren BES5-, BES10-, BES12- oder BlackBerry UEM-Instanzen, wenn Sie eine neue Instanz von BlackBerry UEM installieren. Sie können sich die SRP-ID und den Authentifizierungsschlüssel für Ihre BES10- und BlackBerry UEM-Instanzen in *myAccount* unter **Meine Organisation > Server** anzeigen lassen.

## <span id="page-35-1"></span>**Erstmalige Anmeldung bei BlackBerry UEM**

**Bevor Sie beginnen:** Stellen Sie sicher, dass Sie den Namen des Unternehmens, die SRP-ID und den SRP-Authentifizierungsschlüssel für BlackBerry UEM kennen.

Wenn die Setupanwendung weiterhin geöffnet ist, können Sie direkt über das Dialogfenster "Konsolenadresse" auf die Verwaltungskonsole zugreifen.

**Hinweis:** Unter Umständen werden Sie aufgefordert, die IP-Adresse und die Port-Nummer des TCP-Proxy-Servers anzugeben.

**Hinweis:** Wenn Sie eine Fehlermeldung erhalten, dass Ihre SRP-ID nicht mit der installierten Instanz von BlackBerry UEM verwendet werden darf, lesen Sie unter [support.blackberry.com/community](https://support.blackberry.com/community/s/article/37117) den Artikel 37117.

- **1.** Geben Sie in die Adresszeile des Browsers **https://<***server\_name***>:<***port***>/admin** ein; dabei steht <*server\_name*> für den FQDN des Computers, der die Verwaltungskonsole hostet. Der Standardport der Verwaltungskonsole lautet "Port 443".
- **2.** Geben Sie in das Feld **Benutzername** den Wert **admin** ein.
- **3.** Geben Sie in das Feld **Kennwort** den Wert **password** ein.
- **4.** Klicken Sie auf **Anmelden.**
- **5.** Wählen Sie in der Auswahlliste "Serverstandort" das Land des Computers aus, auf dem BlackBerry UEM installiert ist, und klicken Sie auf **Weiter**.
- **6.** Geben Sie den Namen Ihres Unternehmens, die SRP-ID und den SRP-Authentifizierungsschlüssel ein.
- **7.** Klicken Sie auf **Submit**.
- **8.** Ändern Sie das temporäre Kennwort in ein dauerhaftes Kennwort.
- **9.** Klicken Sie auf **Submit**.

#### **Wenn Sie fertig sind:**

• Bei der Anmeldung an der Verwaltungskonsole können Sie sich entscheiden, ob Sie den Bildschirm zu **Willkommen zu BlackBerry UEM** ansehen oder schließen möchten. Wenn Sie den Bildschirm schließen, wird er während der nächsten Anmeldeversuche nicht noch einmal angezeigt.

# <span id="page-36-0"></span>**Entfernen der BlackBerry UEM-Software**

Sie können die Deinstallationsanwendung verwenden, um BlackBerry UEM von einem Server zu entfernen. Zusätzlich können die Protokolldateien der vorhandenen Installation über die Deinstallationsanwendung entfernt werden.

Die Deinstallationsanwendung entfernt die Software vom lokalen Server, führt aber nicht die folgenden Schritte aus:

- Entfernen des BlackBerry UEM-Servers aus der BlackBerry UEM-Datenbank
- Entfernen der Datenbankinstanz, die die BlackBerry UEM-Datenbank hostet
- Entfernen der BlackBerry UEM-Datenbank
- Aufheben der Registrierung von Komponenten aus dem BlackBerry Dynamics NOC

 Bevor Sie die BlackBerry UEM-Software erneut installieren, müssen Sie daher die BlackBerry UEM-Instanz aus der Verwaltungskonsole entfernen. Wenn Sie eine BlackBerry UEM-Instanz aus der Verwaltungskonsole entfernen, wird die Registrierung der BlackBerry Control- und BlackBerry Proxy-Instanzen beim BlackBerry Dynamics NOC aufgehoben. Dieser Schritt ist notwendig für die Außerbetriebnahme.

**Hinweis:** Wenn es sich bei dieser Installation ursprünglich um BES12 Version 12.5 oder früher gehandelt hat, lesen Sie vor der Deinstallation Artikel 45102 unter [support.blackberry.com/community.](https://support.blackberry.com/community/s/article/45102)

**Hinweis:** Wenn die BlackBerry UEM-Instanz mit Ihrer Google Cloud- oder Google Workspace-Domäne verbunden ist, müssen Sie die Google-Domänenverbindung zunächst entfernen, bevor Sie BlackBerry UEM deinstallieren können.

### <span id="page-36-1"></span>**Entfernen der BlackBerry UEM-Software**

**Wichtig:** Wenn Sie einen BlackBerry UEM-Knoten oder einen älteren BlackBerry Dynamics-Server außer Betrieb nehmen, stellen Sie vor dem Entfernen der alten Knoten sicher, dass aktive Container ein aktualisiertes Verbindungsprofil von den neuen Knoten abgerufen haben. Nehmen Sie die neuen Knoten in Betrieb, und lassen Sie die alten Knoten für eine Übergangsfrist weiter laufen. Wenn Sie beispielsweise den Zeitraum für die Verbindungsprüfung auf 30 Tage und den Schwellenwert für die Inaktivität auf 60 Tage festlegen, legen Sie 60 Tage für die Übergangsfrist fest.

#### **Bevor Sie beginnen:**

- Entfernen Sie die Google-Domänenverbindung, wenn Sie diese konfiguriert haben. Weitere Informationen finden Sie in der [Dokumentation zur Konfiguration.](https://docs.blackberry.com/de/endpoint-management/blackberry-uem/current/installation-configuration/configuration/)
- Wenn Sie eine Fehlerbehebung durchführen, sichern Sie die folgenden Daten vor der Außerbetriebnahme:
	- \Program Files\BlackBerry\UEM\Logs
	- BlackBerry UEM-Datenbank
- **1.** Klicken Sie in der Taskleiste auf **Start > Systemsteuerung > Programme > Programme und Funktionen**.
- **2.** Klicken Sie auf **Deinstallieren eines Programms**.
- **3.** Klicken Sie auf **BlackBerry UEM**.
- **4.** Klicken Sie auf **Deinstallieren**.
- **5.** Wenn Sie die Deinstallationsanwendung auffordert, den Computer neu zu starten, um das Entfernen von BlackBerry UEM abzuschließen, klicken Sie auf **OK**.

**Wenn Sie fertig sind:** Sie können Drittanbietersoftware, die die Setupanwendung während des Installationsprozesses von BlackBerry UEM mit installiert hat, entfernen (beispielsweise können Sie die JRE-Software vom Computer entfernen).

## <span id="page-37-0"></span>**Entfernen einer BlackBerry UEM-Instanz aus der Datenbank**

Wenn Sie eine BlackBerry UEM-Instanz deinstallieren, müssen Sie die folgenden Schritte ausführen, um die Daten dieser Instanz aus der BlackBerry UEM-Datenbank zu entfernen. Wenn Sie das nicht tun, wird in den BlackBerry UEM-Protokolldateien ein Hinweis angezeigt, dass die entfernte Instanz nicht verfügbar ist.

#### **Bevor Sie beginnen:**

- Deinstallieren Sie die BlackBerry UEM-Konnektivitätssoftware.
- Stellen Sie sicher, dass Sie als ein zum Entfernen der Instanz berechtigter Benutzer angemeldet sind. (Standardmäßig ist das die Rolle "Sicherheitsadministrator" oder "Unternehmensadministrator".)
- **1.** Klicken Sie in der Menüleiste auf **Einstellungen > Infrastruktur > Instanzen**.
- **2.** Klicken Sie neben der BlackBerry UEM-Instanz, die Sie entfernt haben, auf **...**
- **3.** Klicken Sie auf **Löschen**.

## <span id="page-38-0"></span>**Neuerstellen einer BlackBerry UEM-Serverinstanz**

Sie können eine BlackBerry UEM-Instanz nach einem Hardware- oder anderen Fehler neu erstellen.

Wenn möglich, sollten Sie die BlackBerry UEM-Instanz mithilfe eines Server-Snapshots oder -Image wiederherstellen.

Wenn kein Server-Snapshot oder -Image vorhanden ist, entfernen Sie die BlackBerry UEM-Instanzinformationen aus der BlackBerry UEM-Datenbank, bevor Sie sie neu installieren. (Weitere Informationen finden Sie unter [Entfernen einer BlackBerry UEM-Instanz aus der Datenbank](#page-37-0).)

Nachdem Sie die BlackBerry UEM-Instanz aus der Datenbank entfernt haben, installieren Sie sie auf dem neuen Server.

## <span id="page-39-0"></span>**Entfernen der BlackBerry Connectivity Node-Software**

Sie können die Deinstallationsanwendung verwenden, um die BlackBerry UEM-Konnektivitätssoftware von einem Server zu entfernen. Zusätzlich können die Protokolldateien der vorhandenen Installation über die Deinstallationsanwendung entfernt werden.

Die Deinstallationsanwendung entfernt die Software vom lokalen Server, führt aber nicht die folgenden Schritte aus:

- Entfernen der BlackBerry Connectivity Node-Instanz aus der BlackBerry UEM-Datenbank
- Entfernen der Datenbankinstanz, die die BlackBerry UEM-Datenbank hostet
- Entfernen der BlackBerry UEM-Datenbank
- Aufheben der Registrierung von Komponenten aus dem BlackBerry Dynamics NOC

Bevor Sie die BlackBerry UEM-Konnektivitätssoftware erneut installieren, müssen Sie daher die BlackBerry Connectivity Node-Instanz aus der Verwaltungskonsole entfernen. Wenn Sie eine BlackBerry Connectivity Node-Instanz aus der Verwaltungskonsole entfernen, wird die Registrierung der BlackBerry Proxy-Instanz beim BlackBerry Dynamics NOC aufgehoben. Dieser Schritt ist notwendig für die Außerbetriebnahme.

**Hinweis:** Wenn Sie ein Upgrade eines Good Proxy-Servers auf eine BlackBerry Connectivity Node-Instanz ausgeführt haben, wird die Registrierung des BlackBerry Proxy-Diensts beim BlackBerry Dynamics NOC aufgehoben. Zum ordnungsgemäßen Entfernen vom BlackBerry Connectivity Node müssen Sie ihn zuerst aktivieren und dann entfernen. Siehe [Aktivieren einer BlackBerry Connectivity Node-Instanz](#page-32-0).

### <span id="page-39-1"></span>**Entfernen der BlackBerry Connectivity Node-Software**

**Bevor Sie beginnen:** Wenn Sie eine Fehlerbehebung durchführen, sichern Sie \Program Files\BlackBerry\UEM \Logs vor der Außerbetriebnahme.

- **1.** Klicken Sie in der Taskleiste auf **Start > Systemsteuerung > Programme > Programme und Funktionen**.
- **2.** Klicken Sie auf **Deinstallieren eines Programms**.
- **3.** Klicken Sie auf **BlackBerry UEM**.
- **4.** Klicken Sie auf **Deinstallieren**.
- **5.** Wenn Sie die Deinstallationsanwendung auffordert, den Computer neu zu starten, um das Entfernen von BlackBerry UEM abzuschließen, klicken Sie auf **OK**.

**Wenn Sie fertig sind:** Sie können Drittanbietersoftware, die die Setupanwendung während des Installationsprozesses von BlackBerry UEM mit installiert hat, entfernen (beispielsweise können Sie die JRE-Software vom Computer entfernen).

## <span id="page-39-2"></span>**Entfernen einer BlackBerry Connectivity Node-Instanz aus der Datenbank**

Wenn Sie eine BlackBerry Connectivity Node-Instanz deinstallieren, müssen Sie die folgenden Schritte ausführen, um die Daten dieser Instanz aus der BlackBerry UEM-Datenbank zu entfernen. Wenn Sie das nicht tun, wird in den BlackBerry UEM-Protokolldateien ein Hinweis angezeigt, dass die entfernte Instanz nicht verfügbar ist.

#### **Bevor Sie beginnen:**

• Deinstallieren Sie die BlackBerry UEM-Konnektivitätssoftware.

- Stellen Sie sicher, dass Sie als ein zum Entfernen der Instanz berechtigter Benutzer angemeldet sind. (Standardmäßig ist das die Rolle "Sicherheitsadministrator" oder "Unternehmensadministrator".)
- **1.** Klicken Sie in der Menüleiste auf **Einstellungen > Externe Integration > BlackBerry Connectivity Node Setup**.
- **2.** Aktivieren Sie das Kontrollkästchen neben dem zu entfernenden BlackBerry Connectivity Node.
- **3.** Klicken Sie auf **血**.
- **4.** Klicken Sie auf **Löschen**.

## <span id="page-41-0"></span>**Neuerstellen einer BlackBerry Connectivity Node-Instanz**

Sie können einen BlackBerry Connectivity Node nach einem Hardwarefehler oder einem anderen Fehler neu erstellen.

Wenn möglich, sollten Sie den BlackBerry Connectivity Node mithilfe eines Server-Snapshots oder -Image wiederherstellen.

Wenn kein Server-Snapshot oder -Image vorhanden ist, entfernen Sie die BlackBerry Connectivity Node-Instanz aus der BlackBerry UEM-Datenbank. (Weitere Informationen finden Sie unter [Entfernen einer BlackBerry](#page-39-2) [Connectivity Node-Instanz aus der Datenbank.](#page-39-2))

Nachdem Sie die BlackBerry Connectivity Node-Instanz aus der Datenbank entfernt haben, installieren Sie sie auf dem neuen Server.

## <span id="page-42-0"></span>**Fehlerbehebung bei einer Installation oder einem Upgrade von BlackBerry UEM**

In manchen Fällen müssen Sie bei einer Installation oder einem Upgrade von BlackBerry UEM aufgetretene Fehler beheben. In einigen isolierten Fällen ist es möglicherweise erforderlich, dass Sie zur vorherigen Version der Software zurückzukehren und das Upgrade dann erneut ausführen. Die zu verwendende Methode hängt vom aktuellen Zustand Ihrer Umgebung und der BlackBerry UEM-Softwareversionen, die an dem Upgrade beteiligt sind, ab.

Weitere Informationen zur Fehlerbehebung bei einer Installation oder einem Upgrade von BlackBerry UEM finden Sie unter [support.blackberry.com/kb](http://support.blackberry.com/kb/articleDetail?articleNumber=000049655) in Artikel 49655.

## <span id="page-43-0"></span>**Weitere Informationen**

### <span id="page-43-1"></span>**Bewährtes Verfahren: Ausführen von BlackBerry UEM**

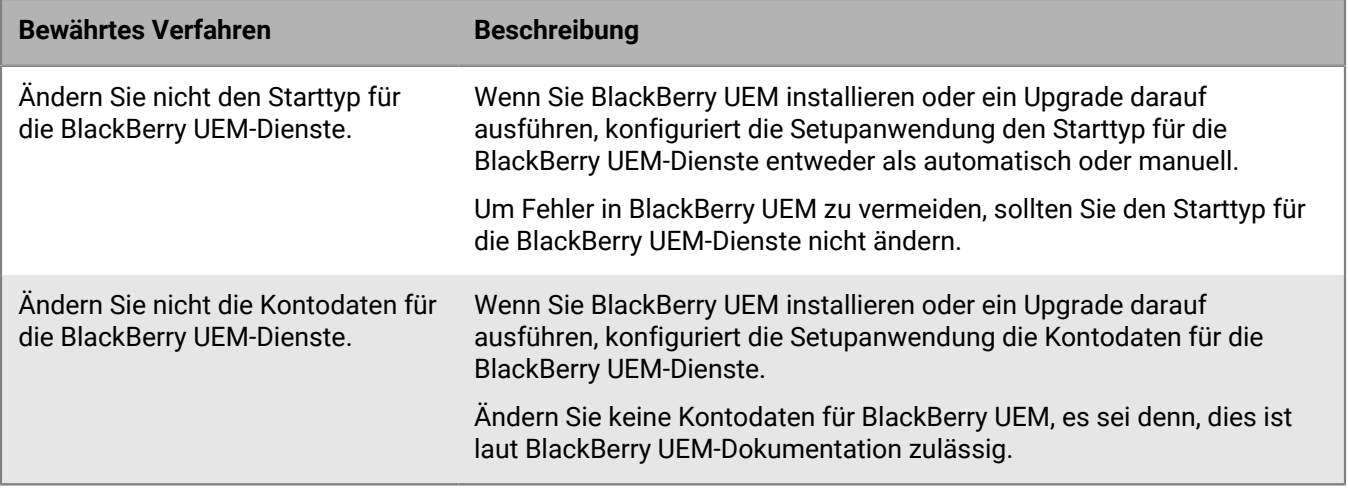

### <span id="page-43-2"></span>**Konfigurations-Tool für BlackBerry UEM**

Wenn Ihr Unternehmen plant, mehr als 500 Benutzer zu unterstützen, berechnen Sie mithilfe des Konfigurations-Tools für BlackBerry UEM die Anzahl der erforderlichen SRP-IDs. Führen Sie nach der Installation von BlackBerry UEM und vor dem Hinzufügen oder Migrieren von Benutzern das Konfigurations-Tool für BlackBerry UEM aus, um die SRPs in die BlackBerry UEM-Datenbank zu importieren. Das Konfigurations-Tool für BlackBerry UEM gehört zum Lieferumfang der BlackBerry UEM-Software. Sie können das Tool auch von *my*Account herunterladen.

Das BlackBerry UEM-Konfigurationstool ermöglicht Ihnen Folgendes:

- Aktualisieren oder Ändern der folgenden BlackBerry UEM-Datenbankeigenschaften:
	- Microsoft SQL Server-Name
	- Datenbankname
	- Portkonfiguration
	- Datenbankauthentifizierung
	- Windows-Benutzername
	- Windows-Kennwort
- Berechnen der Anzahl der SRP-IDs, die für BlackBerry UEM basierend auf der geplanten Gesamtzahl der Benutzer erforderlich sind
- Import zusätzlicher SRP-IDs in die BlackBerry UEM-Datenbank

Weitere Informationen zum BlackBerry UEM-Konfigurationstool finden Sie unter [support.blackberry.com/](https://support.blackberry.com/community/s/article/36443) [community](https://support.blackberry.com/community/s/article/36443) in Artikel 36443.

Weitere Informationen über den Erwerb und das Importieren von SRP-IDs finden Sie unter [support.blackberry.com/community](https://support.blackberry.com/community/s/article/36435) in Artikel 36435.

# <span id="page-44-0"></span>**Rechtliche Hinweise**

©2023 BlackBerry Limited. Sämtliche Marken, einschließlich, aber nicht beschränkt auf BLACKBERRY, BBM, BES, EMBLEM Design, ATHOC, CYLANCE und SECUSMART, sind Marken oder eingetragene Marken von BlackBerry Limited, deren Tochtergesellschaften und/oder angegliederten Unternehmen, die unter Lizenz verwendet werden. Das exklusive Recht an diesen Marken wird ausdrücklich vorbehalten. Alle weiteren Marken sind Eigentum ihrer jeweiligen Inhaber.

Dieses Dokument und alle Dokumente, die per Verweis in dieses Dokument mit einbezogen werden, z. B. alle über die BlackBerry-Webseite erhältlichen Dokumente, werden ohne Mängelgewähr und je nach Verfügbarkeit bereitgestellt. Die entsprechenden Dokumente werden ohne ausdrückliche Billigung, Gewährleistung oder Garantie seitens BlackBerry Limited und seinen angegliederten Unternehmen ("BlackBerry") bereitgestellt. BlackBerry übernimmt keine Verantwortung für eventuelle typografische, technische oder anderweitige Ungenauigkeiten sowie für Fehler und Auslassungen in den genannten Dokumenten. Die BlackBerry-Technologie ist in dieser Dokumentation teilweise in verallgemeinerter Form beschrieben, um das Eigentum und die vertraulichen Informationen und/oder Geschäftsgeheimnisse von BlackBerry zu schützen. BlackBerry behält sich das Recht vor, die in diesem Dokument enthaltenen Informationen von Zeit zu Zeit zu ändern. BlackBerry ist jedoch nicht verpflichtet, die Benutzer über diese Änderungen, Updates, Verbesserungen oder Zusätze rechtzeitig bzw. überhaupt in Kenntnis zu setzen.

Diese Dokumentation enthält möglicherweise Verweise auf Informationsquellen, Hardware oder Software, Produkte oder Dienste, einschließlich Komponenten und Inhalte wie urheberrechtlich geschützte Inhalte und/oder Websites von Drittanbietern (nachfolgend "Drittprodukte und -dienste" genannt). BlackBerry hat keinen Einfluss auf und übernimmt keine Haftung für Drittprodukte und -dienste, dies gilt u. a. für Inhalt, Genauigkeit, Einhaltung der Urheberrechtsgesetze, Kompatibilität, Leistung, Zuverlässigkeit, Rechtmäßigkeit, Angemessenheit, Links oder andere Aspekte der Drittprodukte und -dienste. Der Einschluss eines Verweises auf Drittprodukte und -dienste in dieser Dokumentation impliziert in keiner Weise eine besondere Empfehlung der Drittprodukte und -dienste oder des Drittanbieters durch BlackBerry.

SOFERN ES NICHT DURCH DAS IN IHREM RECHTSGEBIET GELTENDE RECHT AUSDRÜCKLICH UNTERSAGT IST, WERDEN HIERMIT SÄMTLICHE AUSDRÜCKLICHEN ODER KONKLUDENTEN BEDINGUNGEN, BILLIGUNGEN, GARANTIEN, ZUSICHERUNGEN ODER GEWÄHRLEISTUNGEN JEDER ART, EINSCHLIESSLICH, ABER NICHT BESCHRÄNKT AUF BEDINGUNGEN, BILLIGUNGEN, GARANTIEN, ZUSICHERUNGEN ODER GEWÄHRLEISTUNGEN HINSICHTLICH DER HALTBARKEIT, EIGNUNG FÜR EINEN BESTIMMTEN ZWECK ODER VERWENDUNGSZWECK, MARKTGÄNGIGKEIT, MARKTGÄNGIGEN QUALITÄT, NICHTVERLETZUNG VON RECHTEN DRITTER, ZUFRIEDENSTELLENDEN QUALITÄT ODER DES EIGENTUMSRECHTS ABGELEHNT. DIES GILT AUCH FÜR ZUSICHERUNGEN ODER GEWÄHRLEISTUNGEN, DIE SICH AUS EINEM GESETZ, EINER GEPFLOGENHEIT, CHANCEN BZW. HANDELSGEPFLOGENHEITEN ERGEBEN ODER IM ZUSAMMENHANG MIT DER DOKUMENTATION ODER IHRER VERWENDUNG, DER LEISTUNG ODER MANGELNDEN LEISTUNG VON SOFTWARE, HARDWARE, DIENSTEN ODER DRITTPRODUKTEN UND -DIENSTEN STEHEN, AUF DIE HIER VERWIESEN WIRD. MÖGLICHERWEISE GELTEN FÜR SIE ZUDEM ANDERE LANDESSPEZIFISCHE RECHTE. IN MANCHEN RECHTSGEBIETEN IST DER AUSSCHLUSS ODER DIE EINSCHRÄNKUNG KONKLUDENTER GEWÄHRLEISTUNGEN UND BEDINGUNGEN NICHT ZULÄSSIG. IN DEM GESETZLICH ZULÄSSIGEN UMFANG WERDEN SÄMTLICHE KONKLUDENTEN GEWÄHRLEISTUNGEN ODER BEDINGUNGEN IM ZUSAMMENHANG MIT DER DOKUMENTATION, DIE EINGESCHRÄNKT WERDEN KÖNNEN, SOFERN SIE NICHT WIE OBEN DARGELEGT AUSGESCHLOSSEN WERDEN KÖNNEN, HIERMIT AUF 90 TAGE AB DATUM DES ERWERBS DER DOKUMENTATION ODER DES ARTIKELS, AUF DEN SICH DIE FORDERUNG BEZIEHT, BESCHRÄNKT.

IN DEM DURCH DAS IN IHREM RECHTSGEBIET ANWENDBARE GESETZ MAXIMAL ZULÄSSIGEN AUSMASS HAFTET BLACKBERRY UNTER KEINEN UMSTÄNDEN FÜR SCHÄDEN JEGLICHER ART, DIE IM ZUSAMMENHANG MIT DIESER DOKUMENTATION ODER IHRER VERWENDUNG, DER LEISTUNG ODER NICHTLEISTUNG JEGLICHER SOFTWARE, HARDWARE, DIENSTE ODER DRITTPRODUKTE UND -DIENSTE, AUF DIE HIER BEZUG GENOMMEN WIRD, STEHEN, EINSCHLIESSLICH, ABER NICHT BESCHRÄNKT AUF DIE FOLGENDEN SCHÄDEN: DIREKTE, VERSCHÄRFTEN SCHADENERSATZ NACH SICH ZIEHENDE, BEILÄUFIG ENTSTANDENE, INDIREKTE, KONKRETE,

STRAFE EINSCHLIESSENDE SCHÄDEN, FOLGESCHÄDEN ODER SCHÄDEN, FÜR DIE ANSPRUCH AUF KOMPENSATORISCHEN SCHADENERSATZ BESTEHT, SCHÄDEN WEGEN ENTGANGENEN GEWINNEN ODER EINKOMMEN, NICHTREALISIERUNG ERWARTETER EINSPARUNGEN, BETRIEBSUNTERBRECHUNGEN, VERLUST GESCHÄFTLICHER DATEN, ENTGANGENE GESCHÄFTSCHANCEN ODER BESCHÄDIGUNG BZW. VERLUST VON DATEN, DAS UNVERMÖGEN, DATEN ZU ÜBERTRAGEN ODER ZU EMPFANGEN, PROBLEME IM ZUSAMMENHANG MIT ANWENDUNGEN, DIE IN VERBINDUNG MIT BLACKBERRY-PRODUKTEN UND -DIENSTEN VERWENDET WERDEN, KOSTEN VON AUSFALLZEITEN, NICHTVERWENDBARKEIT VON BLACKBERRY-PRODUKTEN UND - DIENSTEN ODER TEILEN DAVON BZW. VON MOBILFUNKDIENSTEN, KOSTEN VON ERSATZGÜTERN, DECKUNG, EINRICHTUNGEN ODER DIENSTEN, KAPITAL- ODER ANDERE VERMÖGENSSCHÄDEN, UNABHÄNGIG DAVON, OB SCHÄDEN DIESER ART ABZUSEHEN ODER NICHT ABZUSEHEN WAREN, UND AUCH DANN, WENN BLACKBERRY AUF DIE MÖGLICHKEIT SOLCHER SCHÄDEN HINGEWIESEN WURDE.

IN DEM DURCH DAS IN IHREM RECHTSGEBIET ANWENDBARE GESETZ MAXIMAL ZULÄSSIGEN AUSMASS ÜBERNIMMT BLACKBERRY KEINERLEI VERANTWORTUNG, VERPFLICHTUNG ODER HAFTUNG, SEI SIE VERTRAGLICHER, DELIKTRECHTLICHER ODER ANDERWEITIGER NATUR, EINSCHLIESSLICH DER HAFTUNG FÜR FAHRLÄSSIGKEIT UND DER DELIKTSHAFTUNG.

DIE IN DIESEM DOKUMENT GENANNTEN EINSCHRÄNKUNGEN, AUSSCHLÜSSE UND HAFTUNGSAUSSCHLÜSSE GELTEN (A) UNGEACHTET DER VON IHNEN ANGEFÜHRTEN KLAGEGRÜNDE, FORDERUNGEN ODER KLAGEN, EINSCHLIESSLICH, ABER NICHT BESCHRÄNKT AUF VERTRAGSBRUCH, FAHRLÄSSIGKEIT, ZIVILRECHTLICHER DELIKTE, DELIKTSHAFTUNG ODER SONSTIGE RECHTSTHEORIE UND SIND AUCH NACH EINEM WESENTLICHEN VERSTOSS BZW. EINEM FEHLENDEN GRUNDLEGENDEN ZWECK DIESER VEREINBARUNG ODER EINES DARIN ENTHALTENEN RECHTSBEHELFS WIRKSAM; UND GELTEN (B) FÜR BLACKBERRY UND DIE ZUGEHÖRIGEN UNTERNEHMEN, RECHTSNACHFOLGER, BEVOLLMÄCHTIGTEN, VERTRETER, LIEFERANTEN (EINSCHLIESSLICH MOBILFUNKANBIETERN), AUTORISIERTE BLACKBERRY-DISTRIBUTOREN (EBENFALLS EINSCHLIESSLICH MOBILFUNKANBIETERN) UND DIE JEWEILIGEN FÜHRUNGSKRÄFTE, ANGESTELLTEN UND UNABHÄNGIGEN AUFTRAGNEHMER.

ZUSÄTZLICH ZU DEN OBEN GENANNTEN EINSCHRÄNKUNGEN UND AUSSCHLÜSSEN HAFTEN DIE FÜHRUNGSKRÄFTE, ANGESTELLTEN, VERTRETER, DISTRIBUTOREN, LIEFERANTEN, UNABHÄNGIGEN AUFTRAGNEHMER VON BLACKBERRY ODER BLACKBERRY ANGEHÖRENDEN UNTERNEHMEN IN KEINER WEISE IM ZUSAMMENHANG MIT DER DOKUMENTATION.

Bevor Sie Drittprodukte bzw. -dienste abonnieren, installieren oder verwenden, müssen Sie sicherstellen, dass Ihr Mobilfunkanbieter sich mit der Unterstützung aller zugehörigen Funktionen einverstanden erklärt hat. Einige Mobilfunkanbieter bieten möglicherweise keine Internet-Browsing-Funktion in Zusammenhang mit einem Abonnement für den BlackBerry® Internet Service an. Erkundigen Sie sich bei Ihrem Dienstanbieter bezüglich Verfügbarkeit, Roaming-Vereinbarungen, Mobilfunktarifen und Funktionen. Für die Installation oder Verwendung von Drittprodukten und -diensten mit den Produkten und Diensten von BlackBerry sind u. U. Patent-, Marken-, Urheberrechts- oder sonstige Lizenzen erforderlich, damit die Rechte Dritter nicht verletzt werden. Es liegt in Ihrer Verantwortung, zu entscheiden, ob Sie Drittprodukte und -dienste verwenden möchten, und festzustellen, ob hierfür Lizenzen erforderlich sind. Für den Erwerb etwaiger Lizenzen sind Sie verantwortlich. Installieren oder verwenden Sie Drittprodukte und -dienste erst nach dem Erwerb aller erforderlichen Lizenzen. Alle Drittprodukte und -dienste, die Sie mit Produkten und Diensten von BlackBerry erhalten, werden lediglich zu Ihrem Vorteil, OHNE MÄNGELGEWÄHR und ohne ausdrückliche oder stillschweigende Bedingung, Billigung, Garantie, Zusicherung oder Gewährleistung jedweder Art von BlackBerry bereitgestellt. BlackBerry übernimmt in diesem Zusammenhang keinerlei Haftung. Die Verwendung von Drittprodukten und -diensten unterliegt Ihrer Zustimmung zu den Bedingungen separater Lizenzen und anderer geltender Vereinbarungen mit Dritten, sofern sie nicht ausdrücklich von einer Lizenz oder anderen Vereinbarung mit BlackBerry abgedeckt wird.

Die Nutzungsbedingungen für BlackBerry-Produkte und -Dienste werden in einer entsprechenden separaten Lizenz oder anderen Vereinbarung mit BlackBerry dargelegt. KEINE PASSAGE IN DIESEM DOKUMENT IST DAZU VORGESEHEN, BELIEBIGE SCHRIFTLICHE VEREINBARUNGEN ODER GARANTIEN, DIE VON BLACKBERRY FÜR TEILE VON BELIEBIGEN BLACKBERRY-PRODUKTEN ODER -DIENSTLEISTUNGEN AN ANDERER STELLE ALS IN DIESER DOKUMENTATION ANGEGEBEN WURDEN, ZU ERSETZEN.

BlackBerry Enterprise Software enthält bestimmte Softwarekomponenten von Drittanbietern. Die mit der Software verbundenen Lizenz- und Copyright-Informationen finden Sie unter: [http://worldwide.blackberry.com/legal/](https://www.blackberry.com/us/en/legal/third-party-software) [thirdpartysoftware.jsp.](https://www.blackberry.com/us/en/legal/third-party-software)

BlackBerry Limited 2200 University Avenue East Waterloo, Ontario Kanada N2K 0A7

BlackBerry UK Limited Ground Floor, The Pearce Building, West Street, Maidenhead, Berkshire SL6 1RL Großbritannien

Veröffentlicht in Kanada